DIPLOMADO DE PROFUNDIZACION CISCO CCNP SOLUCIÓN DE DOS ESCENARIOS PRESENTES EN ENTORNOS CORPORATIVOS BAJO EL USO DE TECNOLOGÍA CISCO

**CARLOS ANDRES USECHE CHACON**

UNIVERSIDAD NACIONAL ABIERTA Y A DISTANCIA - UNAD ESCUELA DE CIENCIAS BÁSICAS, TECNOLOGÍA E INGENIERÍA - ECBTI INGENIERÍA DE TELECOMUNICACIONES FACATATIVA 2021

DIPLOMADO DE PROFUNDIZACION CISCO CCNP SOLUCIÓN DE DOS ESCENARIOS PRESENTES EN ENTORNOS CORPORATIVOS BAJO EL USO DE TECNOLOGÍA CISCO

**CARLOS ANDRES USECHE CHACON**

Diplomado de opción de grado presentado para optar el título de INGENIERO DE TELECOMUNICACIONES

DIRECTOR: MSc. DIEGO EDINSON RAMIREZ CLAROS

UNIVERSIDAD NACIONAL ABIERTA Y A DISTANCIA - UNAD ESCUELA DE CIENCIAS BÁSICAS, TECNOLOGÍA E INGENIERÍA - ECBTI INGENIERÍA DE TELECOMUNICACIONES FACATATIVÁ 2021

NOTA DE ACEPTACIÓN

Firma del Presidente del Jurado

Firma del Jurado

Firma del Jurado

Facatativá, 18 de julio de 2021

### **AGRADECIMIENTOS**

<span id="page-3-0"></span>En este logro obtenido quiero ante todo agradecer a Dios por ayudarme en todo este proceso, pues creo fielmente en él.

Quiero agradecer a mi Tutor el Señor DIEGO EDINSON RAMÍREZ CLAROS, por todo el apoyo que me ha brindado durante este proceso, por brindarme su conocimiento, por su paciencia y sabiduría, el cual me ayudo a llevar este proceso a su cumplimiento.

También quiero agradecer a la Universidad Nacional Abierta y a Distancia UNAD, por todas las herramientas y recursos brindados para que pudiera desarrollar mi proceso formativo a cabalidad y con excelencia.

Agradezco a mi amada esposa DERLY BERNAL, quien, con su amor, dedicación y apoyo moral e incondicional, que hoy comparte junto conmigo este logró culminado, siendo así de mutua alegría.

Agradezco a mi Hermana PAOLA USECHE, quien me brindo su apoyo en muchos puntos de este camino y me motivo a no rendirme.

Agradezco en general a mis hijos, punto fuerte de motivación, a mi familia, mi Madre, quien todo el tiempo creyeron en mí, a mis compañeros por las ocasiones y conocimientos compartidos.

¡Muchas gracias a Todos!

## **CONTENIDO**

<span id="page-4-0"></span>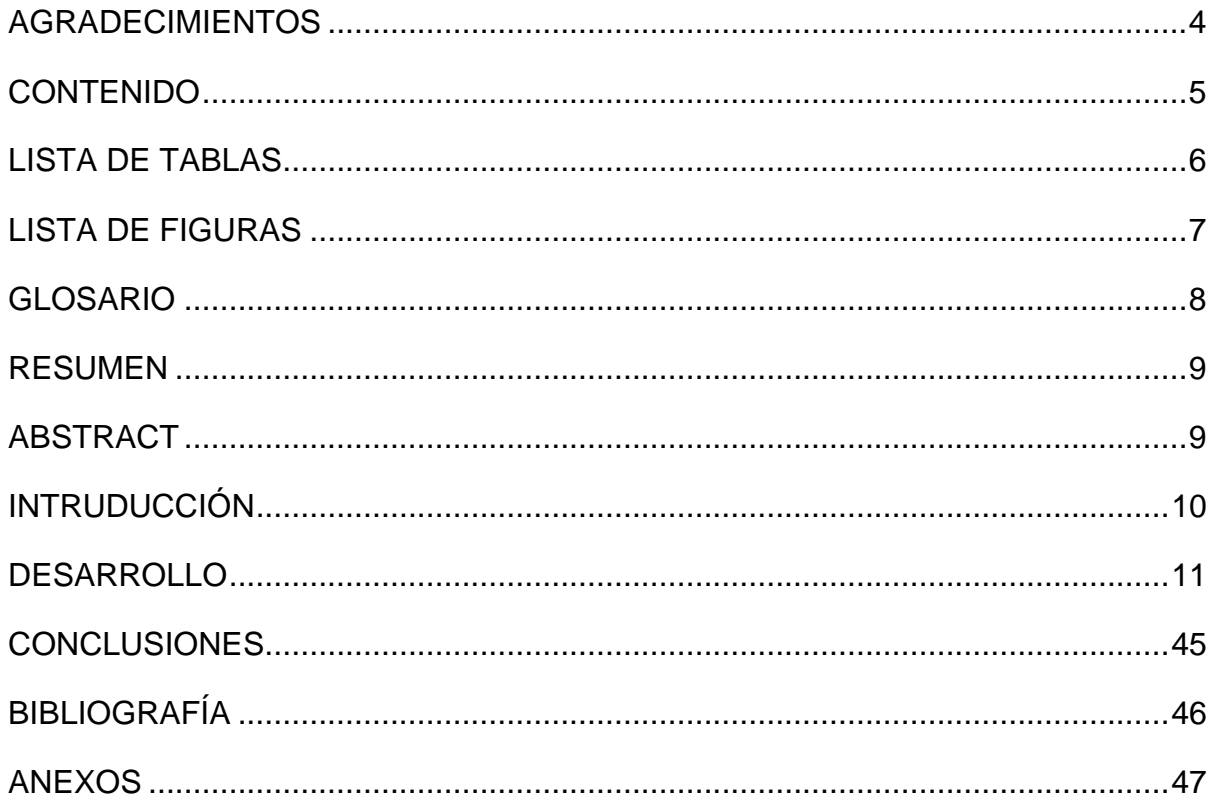

# **LISTA DE TABLAS**

<span id="page-5-0"></span>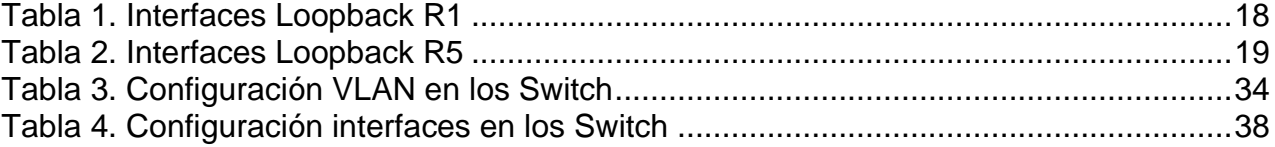

# **LISTA DE FIGURAS**

<span id="page-6-0"></span>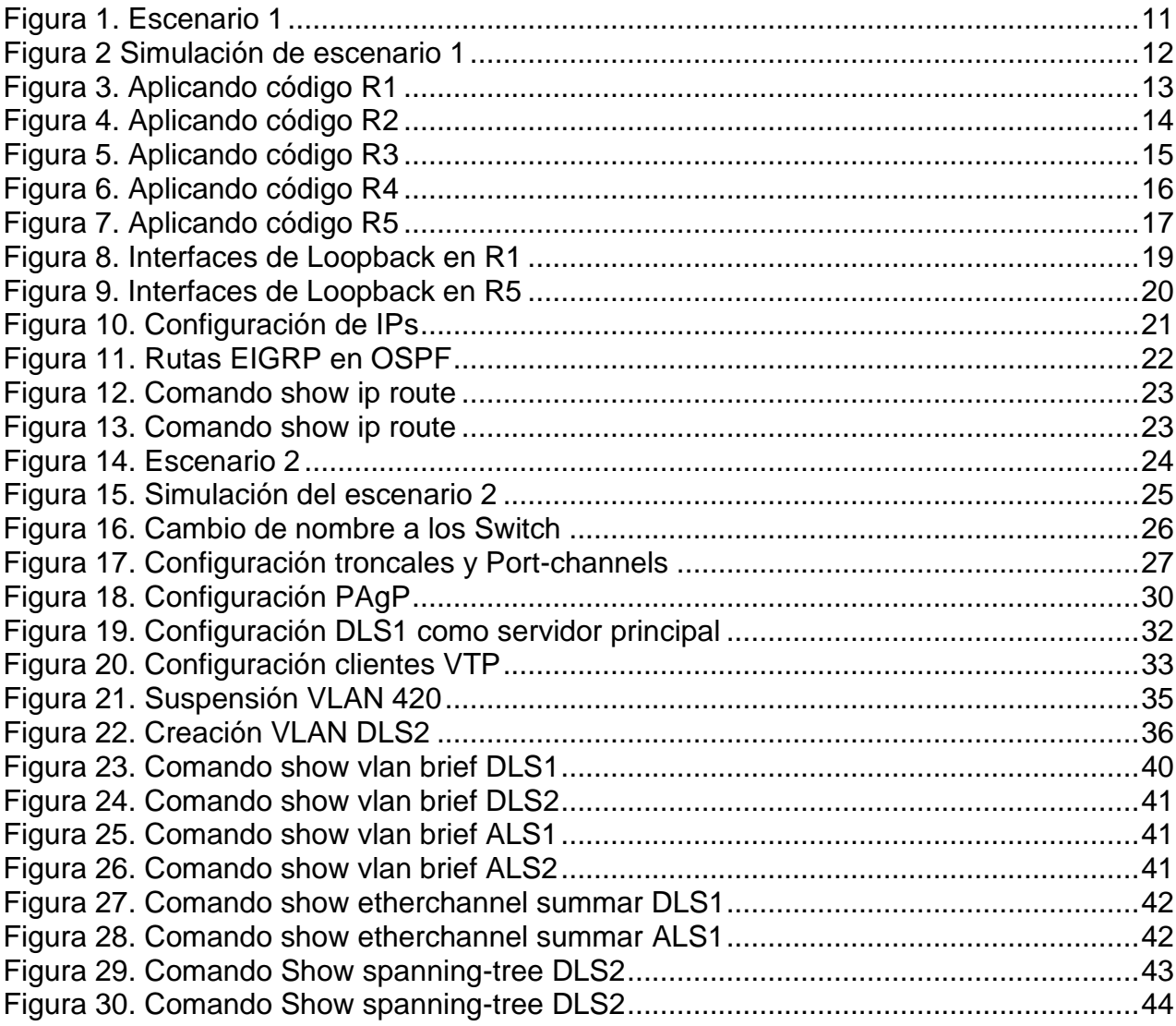

#### **GLOSARIO**

<span id="page-7-0"></span>**OSPF:** (Open Shortest Path First). Se basa en una puerta de enlace interior, la cual distribuye información de enrutamiento dentro de un único sistema autónomo.

**EIGRP:** Viene del protocolo IGRP (Interior Gateway Routing Protocol, o Protocolo de enrutamiento de gateway interior), el cual estaba basado en un tipo de tecnología que apunta a los paquetes envidos o recibidos por el enrutador, EIGRP es una mejora significativa de este protocolo, el cual se encuentra obsoleto para los equipos de cisco.

**ABR:** Area Border Router. Es el encargado de permitir que el protocolo OSPF conozca las áreas.

**ASBR:** Autonomous System Boundary Route. Es el responsable de conectar la red OSPF con una red externa con un protocolo EGP.

**LoopBack:** Es una interfaz de red virtual que muy usada en los routers. Su lógica funcia con base a un bucle, donde se envía una señal de prueba a cualquiera de los equipos de la red, esta a su vez regresa con el diagnostico informando si encontró algún tipo de problema.

### **RESUMEN**

<span id="page-8-0"></span>El trabajo tiene el desarrollo de un ejercicio el cual esta subdividio en 5 puntos, los cuales tienen como fin aplicar de forma práctica los conocimientos estudiados en los módulos: CCNP R&S route y CCNP R&S switch.

Todos los puntos del ejercicio se realizaron el software Packet Treacer y para lograr comprobar la correcta configuración de los equipos se ejecutaron los comandos show ip route, show rum y ping.

El escenario 1 se basa en la configuración de una red la cual se comunica con el protocolo EIGRP 51 y OSPF con un área de 150. Para la simulación se utilizaron 5 router conectados entre si por los puestos serial.

Palabras Clave: CISCO, CCNP, Conmutación, Enrutamiento, Redes, Electrónica.

# **ABSTRACT**

<span id="page-8-1"></span>The work has the development of an exercise that is subdivided into 5 points, which aim to apply in a practical way the knowledge studied in the modules: CCNP R&S Route and CCNP R&S Switching.

All the points of the exercise were carried out using the Packet Treacer software and to verify the correct configuration of the equipment, the show ip route, show rum and ping commands were executed.

Scenario 1 is based on the configuration of a network that communicates with the EIGRP 51 protocol and OSPF with an area of 150. For the simulation, it will be used in 5 routers connected to each other by the serial stations.

Keywords: CISCO, CCNP, Routing, Swicthing, Networking, Electronics.

## **INTRUDUCCIÓN**

<span id="page-9-0"></span>El presente trabajo tiene como fin en este trabajo nos vamos a encontrar con dos de los protocolos de envío de paquetes más comunes y usados por muchas empresas, ya que ayuda bastante en el envío de paquetes y que lo hace de una manera segura.

Uno de ellos es el EIGRP, el cual realiza el proceso de envío de paquetes buscando la ruta más corta con el fin de que el paquete se entregue en menor tiempo y de manera eficiente.

El otro es el protocolo de OSPF, el cual no solo envía los paquetes por la ruta más corta, sino que según el ancho de banda con la que cuente en el momento la empresa o entidad en la que se haga esta configuración ayuda a determinar en el envío menos costoso para la entrega de paquetes. Ambos por estas cualidades básicas y otras más a detalle es lo que nos permitirá hoy mostrar en el siguiente ejercicio.

## **DESARROLLO**

<span id="page-10-0"></span>1. ESCENARIO 1

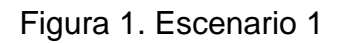

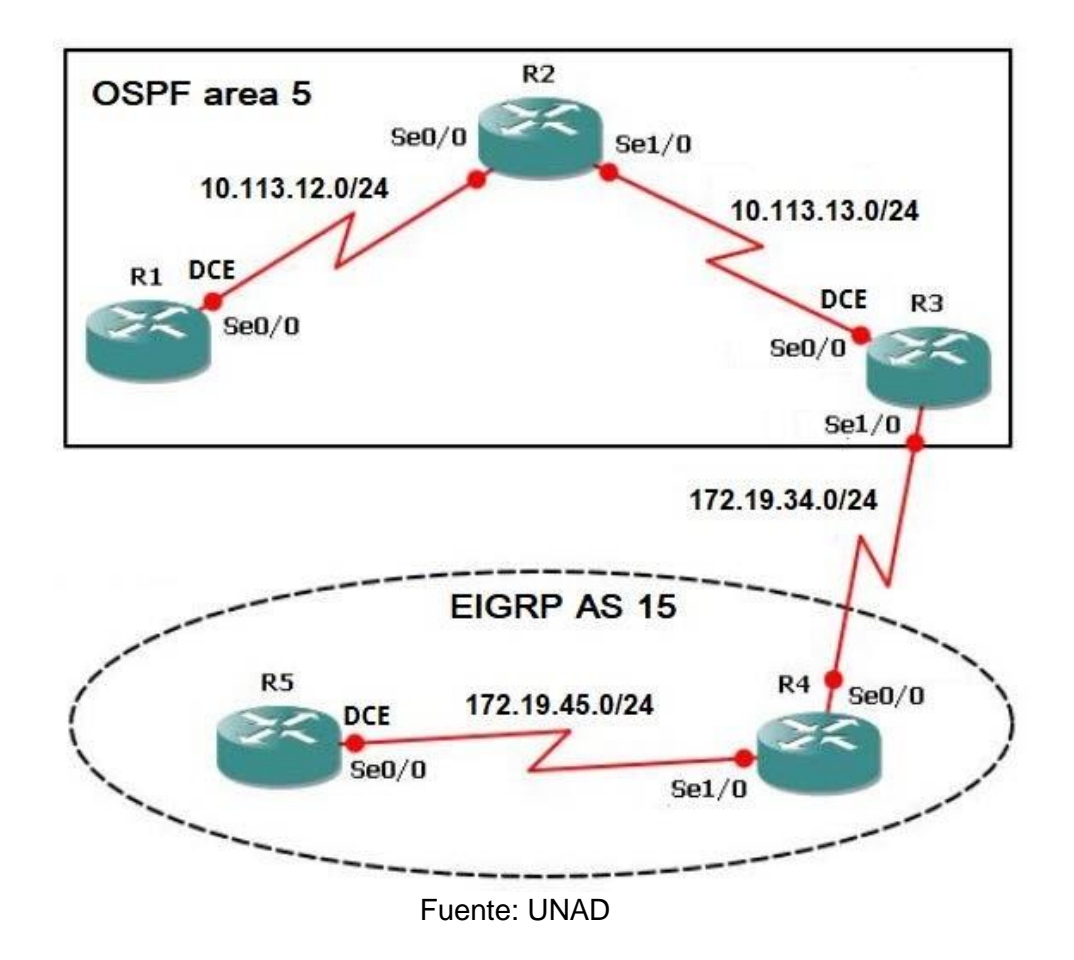

## Figura 2 Simulación de escenario 1

<span id="page-11-0"></span>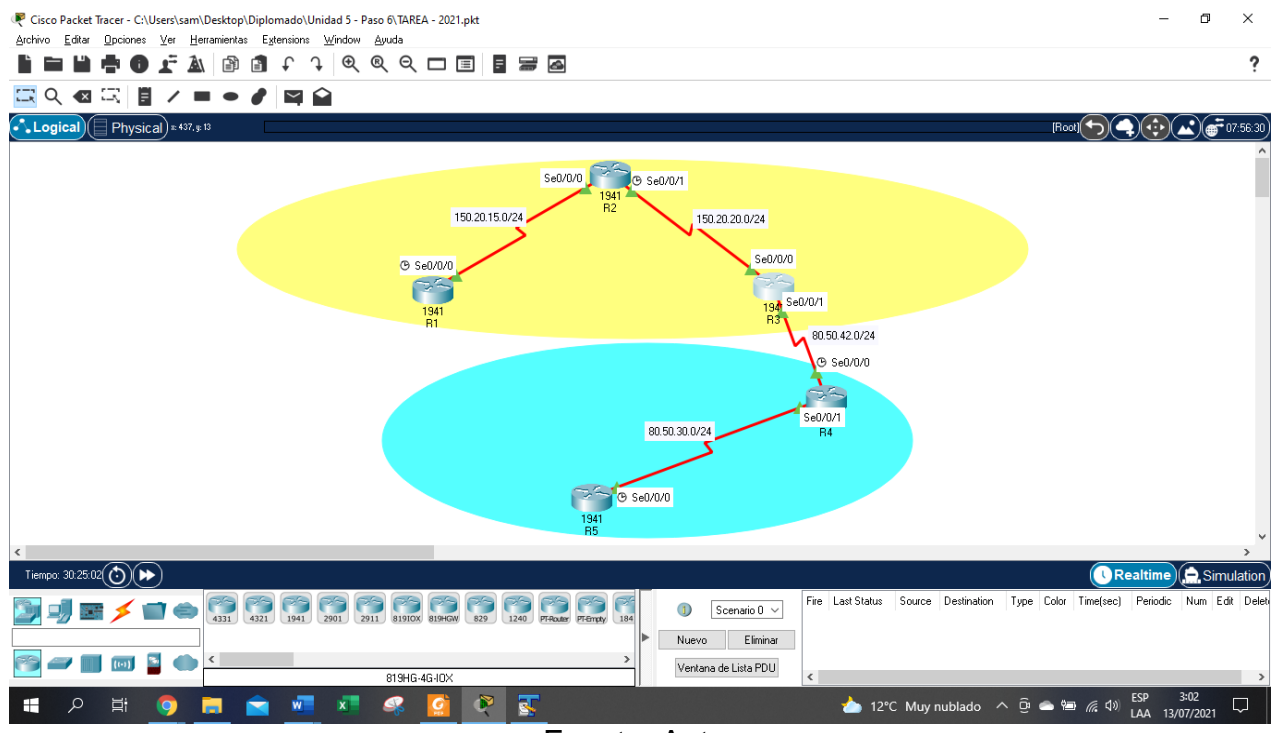

Fuente: Autor

1. Aplique las configuraciones iniciales y los protocolos de enrutamiento para los routers R1, R2, R3, R4 y R5 según el diagrama. No asigne passwords en los routers. Configurar las interfaces con las direcciones que se muestran en la topología de red.

Se procede a configurar cada uno de los enrutadores. 1, 2, 3, 4, 5 Se asignan nombre y protocolos de comunicación mediante EIGRP que fueron asignados.

Se adjunta código y pantallazos con veracidad del código.

## **Router R1**

Router>enable Router#configure terminal Router(config)#hostname R1 R1(config)#router ospf 1 R1(config-router)#router-id 1.1.1.1 R1(config-router)#network 150.20.15.0 0.0.0.255 area 0 R1(config-router)#EXIT R1(config)#interface Serial 0/0/0

R1(config-if)#description R1-->R2 R1(config-if)#clock rate 64000 R1(config-if)#bandwidth 64 R1(config-if)# ip address 150.20.15.1 255.255.255.0 R1(config-if)#no shutdown R1(config-if)#exit R1(config)#exit

Figura 3. Aplicando código R1

<span id="page-12-0"></span>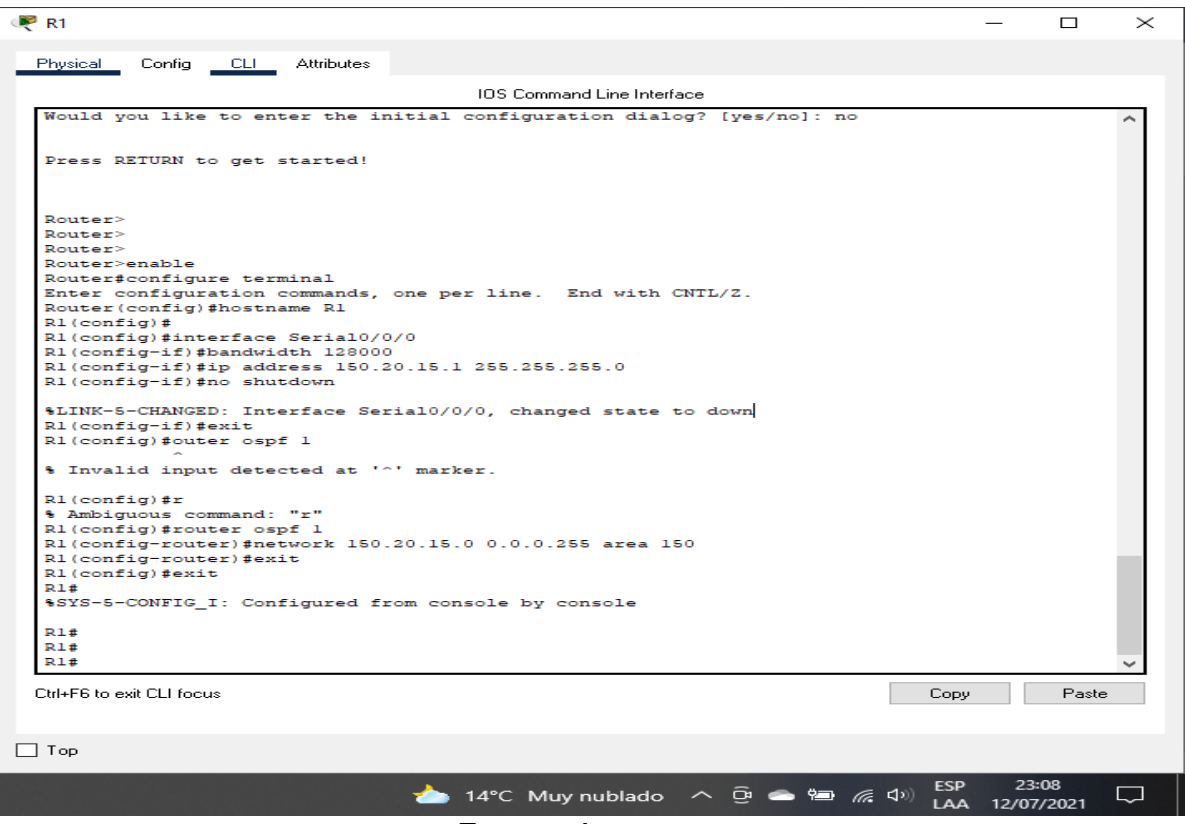

Fuente: Autor

#### **Router R2**

Router>enable Router#configure terminal Router(config)#hostname R2 R2(config)#router ospf 1 R2(config-router)#router-id 2.2.2.2 R2(config-router)#network 150.20.15.0 0.0.0.255 area 0 R2(config-router)#network 150.20.20.0 0.0.0.255 area 0 R2(config-router)#exit R2(config)#interface Serial 0/0/0 R2(config-if)#description R2-->R1

R2(config-if)#bandwidth 64 R2(config-if)#ip address 150.20.15.2 255.255.255.0 R2(config-if)#no shutdown R2(config-if)#exit R2(config)#interface Serial 0/0/1 R2(config-if)#description R2-->R3 R2(config-if)#clock rate 64000 R2(config-if)#bandwidth 64 R2(config-if)#ip address 150.20.20.2 255.255.255.0 R2(config-if)#no shutdown R2(config-if)#exit R2(config)#exit

#### Figura 4. Aplicando código R2

<span id="page-13-0"></span>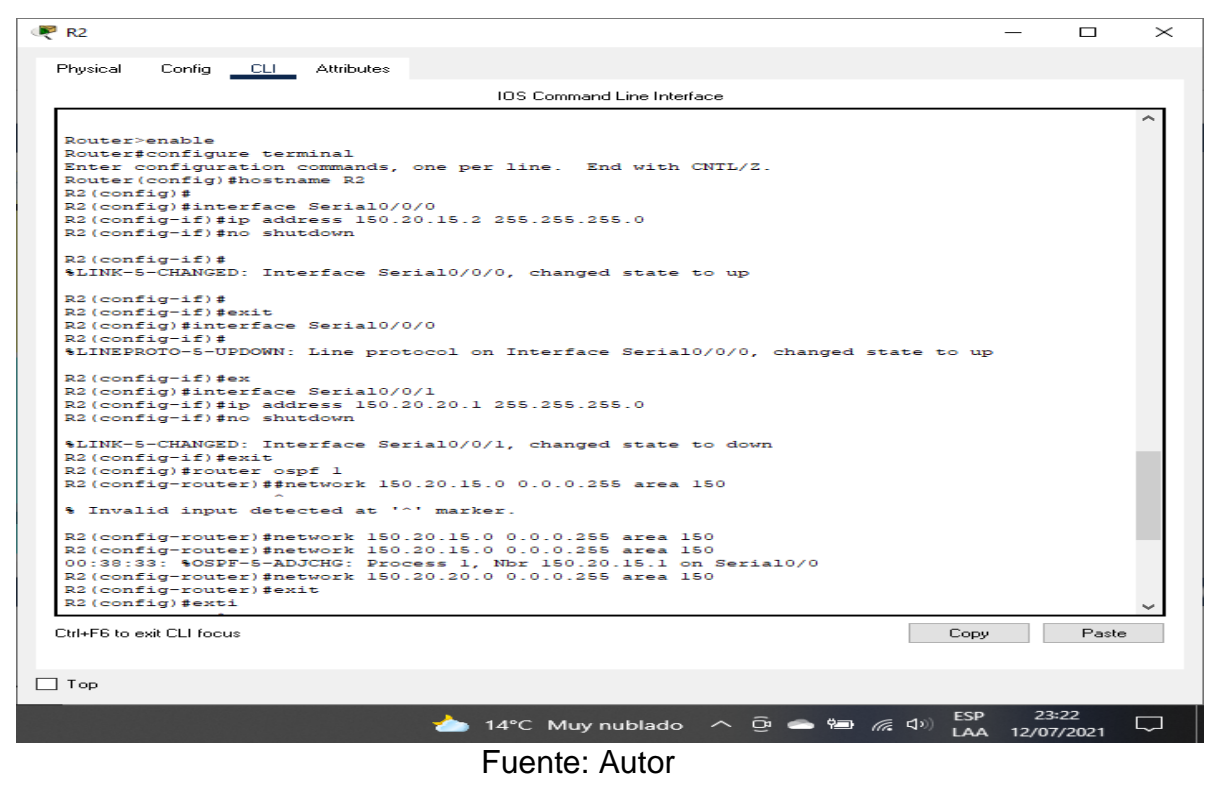

#### **Router R3**

Router>enable Router#configure terminal Router(config)#hostname R3 R3(config)#router ospf 1 R3(config-router)#router-id 3.3.3.3 R3(config-router)#network 80.50.42.0 0.0.0.255 area 0 R3(config-router)#network 150.20.20.0 0.0.0.255 area 0

R3(config-router)#exit R3(config)#interface Serial 0/0/0 R3(config-if)#description R3-->R2 R3(config-if)#bandwidth 64 R3(config-if)#ip address 150.20.20.3 255.255.255.0 R3(config-if)#no shutdown R3(config-if)#exit R3(config)#interface Serial 0/0/1 R3(config-if)#description R3-->R4 R3(config-if)#clock rate 64000 R3(config-if)#bandwidth 64 R3(config-if)#ip address 80.50.42.3 255.255.255.0 R3(config-if)#no shutdown R3(config-if)#exit R3(config)#router eigrp 51 R3(config-router)#no auto-summary R3(config-router)#network 80.50.42.0 0.0.0.255 R3(config-router)#ex R3(config)#exit

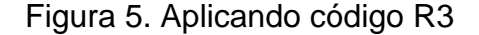

<span id="page-14-0"></span>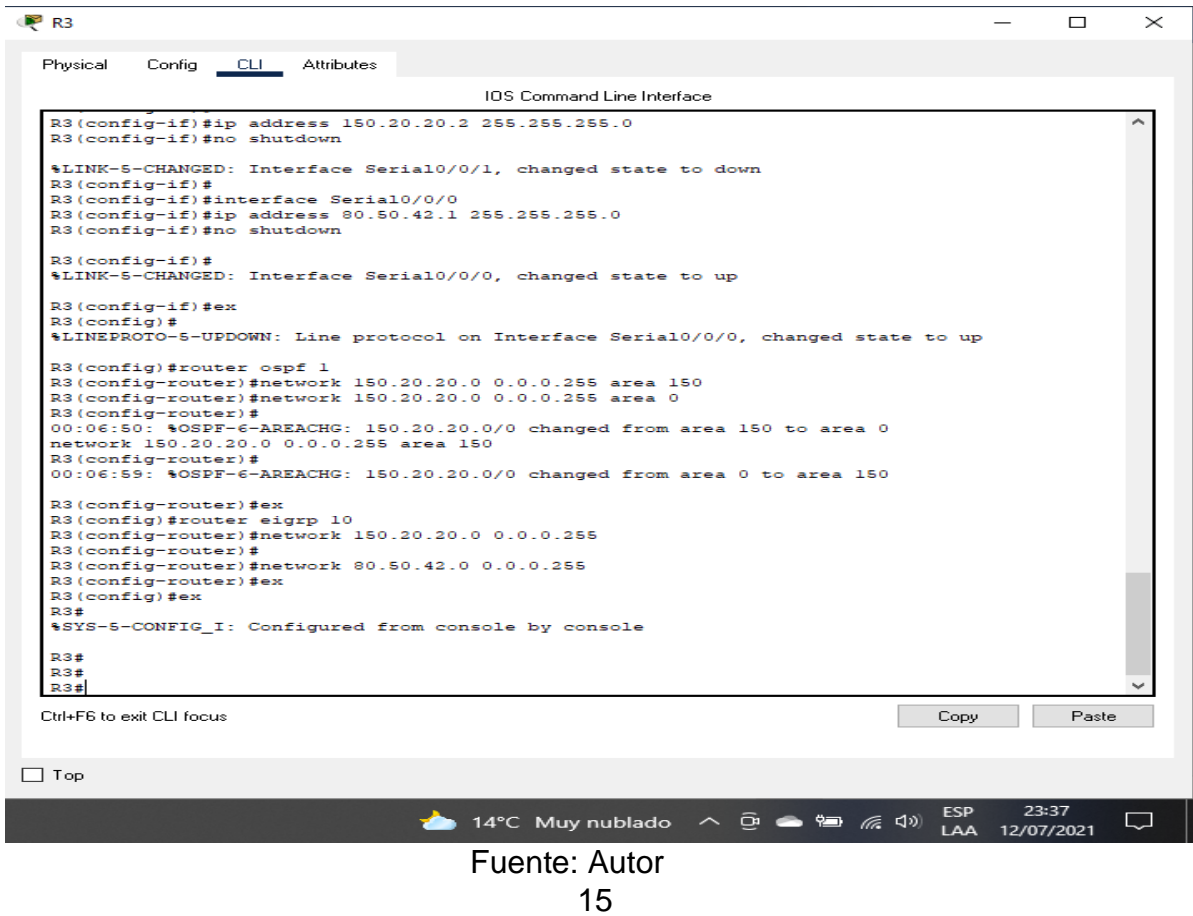

#### **Router R4**

Router>enable Router#configure terminal Router(config)#hostname R4 R4(config)#router eigrp 51 R4(config-router)#no auto-summary R4(config-router)#network 80.50.42.0 0.0.0.255 R4(config-router)#network 80.50.30.0 0.0.0.255 R4(config-router)#exit R4(config)#interface Serial 0/0/0 R4(config-if)#description R4-->R3 R4(config-if)#bandwidth 64 R4(config-if)#ip address 80.50.42.4 255.255.255.0 R4(config-if)#no shutdown R4(config-if)#exit R4(config)#interface Serial 0/0/0 R4(config-if)#interface Serial 0/0/1 R4(config-if)#description R4-->R5 R4(config-if)#clock rate 64000 R4(config-if)#bandwidth 64 R4(config-if)#ip address 80.50.30.4 255.255.255.0 R4(config-if)#no shutdown R4(config-if)#exit R4(config)#exit

#### Figura 6. Aplicando código R4

<span id="page-15-0"></span>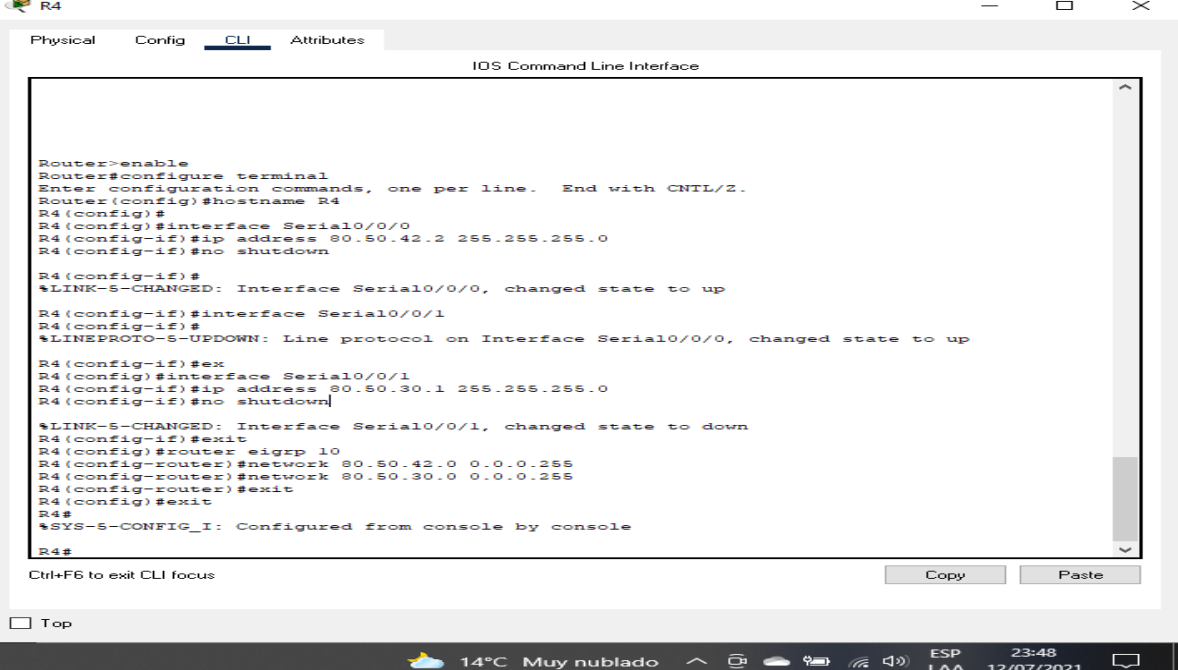

16

Fuente: Autor

#### **Router R5**

Router>enable Router#configure terminal Router(config)#hostname R5 R5(config)#router eigrp 51 R5(config-router)#no auto-summary R5(config-router)#network 80.50.30.0 0.0.0.255 R5(config-router)#exit R5(config)#interface Serial 0/0/0 R5(config-if)#description R5-->R4 R5(config-if)#bandwidth 64 R5(config-if)#ip address 80.50.30.5 255.255.255.0 R5(config-if)#no shutdown R5(config-if)#exit R5(config)#exit

## Figura 7. Aplicando código R5

<span id="page-16-0"></span>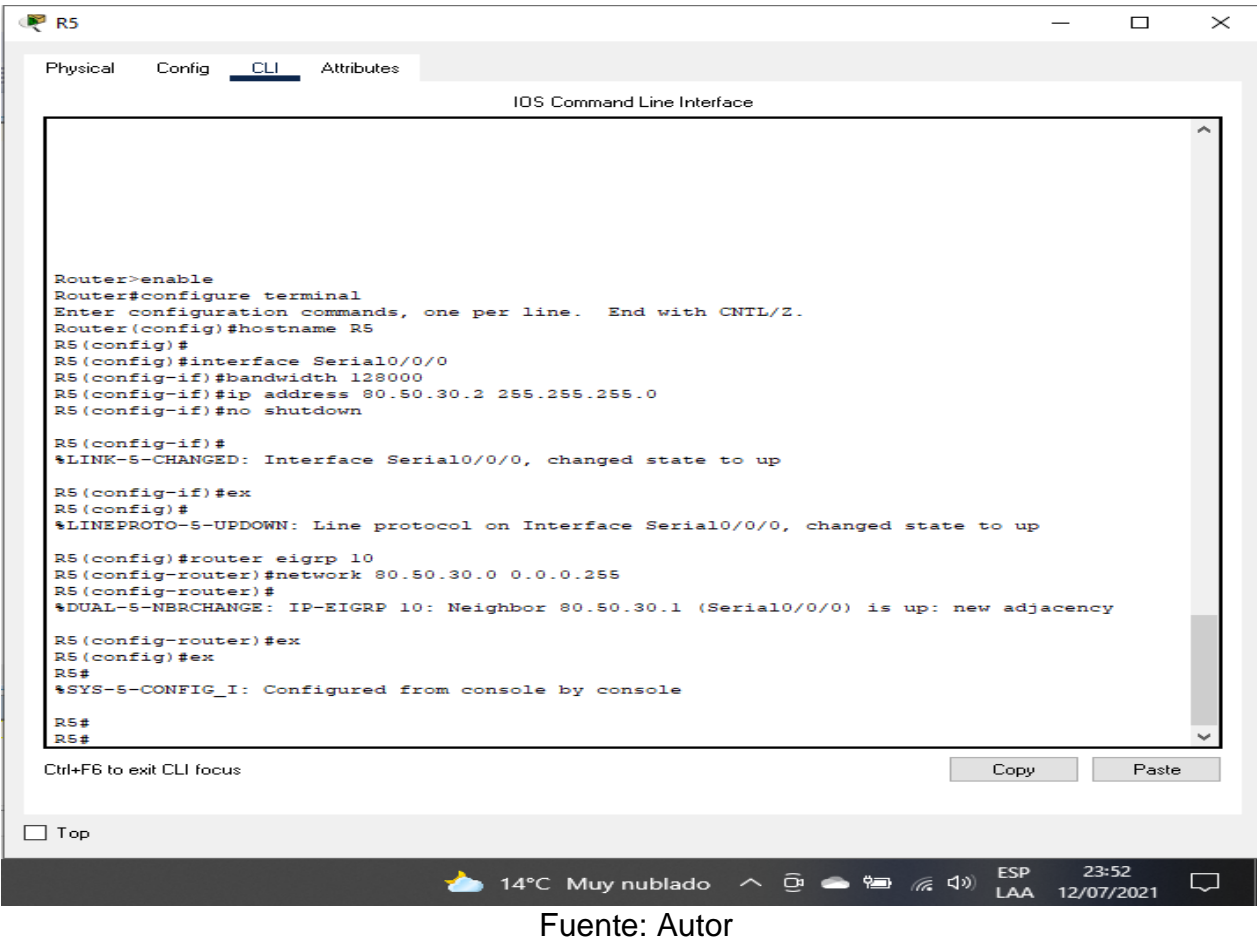

Con el código anterior se puede apreciar la configuración que se realizó sobre cada ruoter, donde se procede inicialmente a configurar el protocolo EIGRP en 51, posteriormente se configuran los enrutamientos con las IP y mascara de red que pasa por cada serial, finalmente se dejan en modo ON los puertos configurados.

<span id="page-17-0"></span>2. Cree cuatro nuevas interfaces de Loopback en R1 utilizando la asignación de direcciones 20.1.0.0/22 y configure esas interfaces para participar en el área 150 de OSPF.

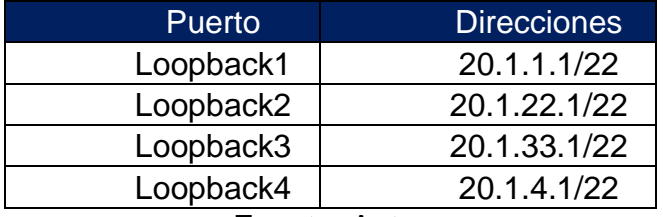

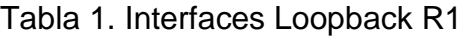

Fuente: Autor

Se creo la tabla donde a R1 se le configuro los puertos de loopback con su respectiva IP y mascara de 22 bit, posterior a esto se asignan las IP al área 150 de OSPF, pero la configuración se realiza con el comando "*router ospf 1"* ya que para poder comunicarse multiareas se requiere siempre partir del área 1.

### **Router R1**

R1(config)# interface Loopback1 R1(config-if)# ip address 20.1.1.1 255.255.252.0 R1(config-if)# ip ospf network point-to-point R1(config-if)# exit R1(config)# interface Loopback2 R1(config-if)# ip address 20.1.22.1 255.255.252.0 R1(config-if)# ip ospf network point-to-point R1(config-if)# exit R1(config)# interface Loopback3 R1(config-if)# ip address 20.1.33.1 255.255.252.0 R1(config-if)# ip ospf network point-to-point R1(config-if)# exit R1(config)# interface Loopback4 R1(config-if)# ip address 20.1.4.1 255.255.252.0 R1(config-if)# ip ospf network point-to-point R1(config-if)# exit

R1(config)# router ospf 1 R1(config-router)# router-id 1.1.1.1 R1(config-router)# network 20.1.1.0 0.0.3.255 area 150 R1(config-router)# network 20.1.22.0 0.0.3.255 area 150 R1(config-router)# network 20.1.33.0 0.0.3.255 area 150 R1(config-router)# network 20.1.4.0 0.0.3.255 area 150 R1(config-router)# exit

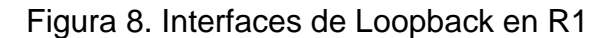

<span id="page-18-1"></span>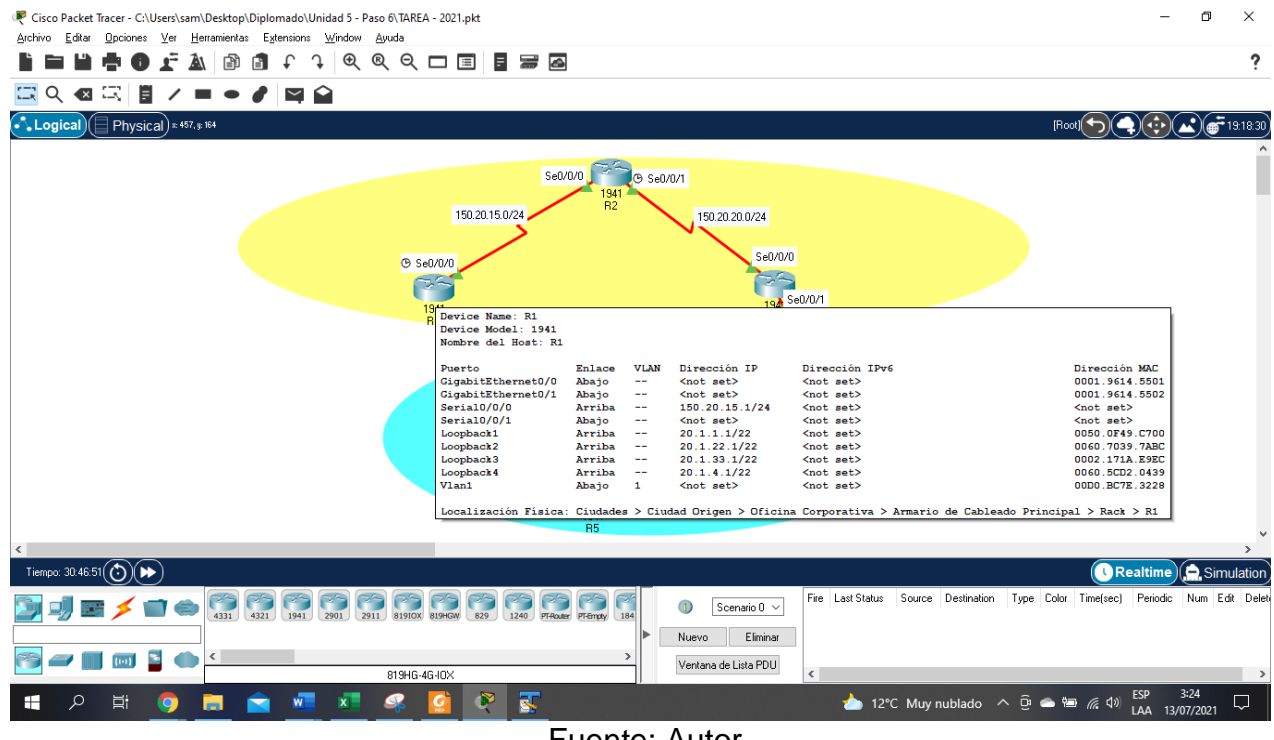

- Fuente: Autor
- <span id="page-18-0"></span>3. Cree cuatro nuevas interfaces de Loopback en R5 utilizando la asignación de direcciones 180.5.0.0/22 y configure esas interfaces para participar en el Sistema Autónomo EIGRP 51.

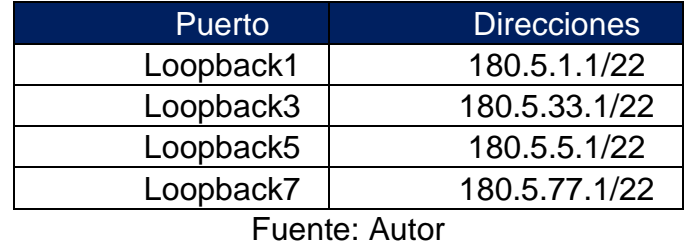

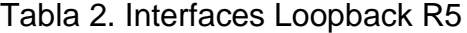

Se creo la tabla donde a R5 se le configuro los puertos de loopback con su respectiva IP y mascara de 22 bit, posterior a esto se asignan las IP al área EIGRP 51.

## **Router R5**

R5(config)# interface Loopback1 R5(config-if)# ip address 180.5.1.1 255.255.252.0 R5(config-if)# exit R5(config)# interface Loopback3 R5(config-if)# ip address 180.5.33.1 255.255.252.0 R5(config-if)# exit R5(config)# interface Loopback5 R5(config-if)# ip address 180.5.5.1 255.255.252.0 R5(config-if)# exit R5(config)# interface Loopback7 R5(config-if)# ip address 180.5.77.1 255.255.252.0 R5(config-if)# exit R5(config)#router eigrp 51 R5(config-router)# no auto-summary R5(config-router)#network 180.5.1.0 0.0.3.255 R5(config-router)#network 180.5.33.0 0.0.3.255 R5(config-router)#network 180.5.5.0 0.0.3.255 R5(config-router)#network 180.5.77.0 0.0.3.255 R5(config-router)#exit R5(config)#exit

### Figura 9. Interfaces de Loopback en R5

<span id="page-19-0"></span>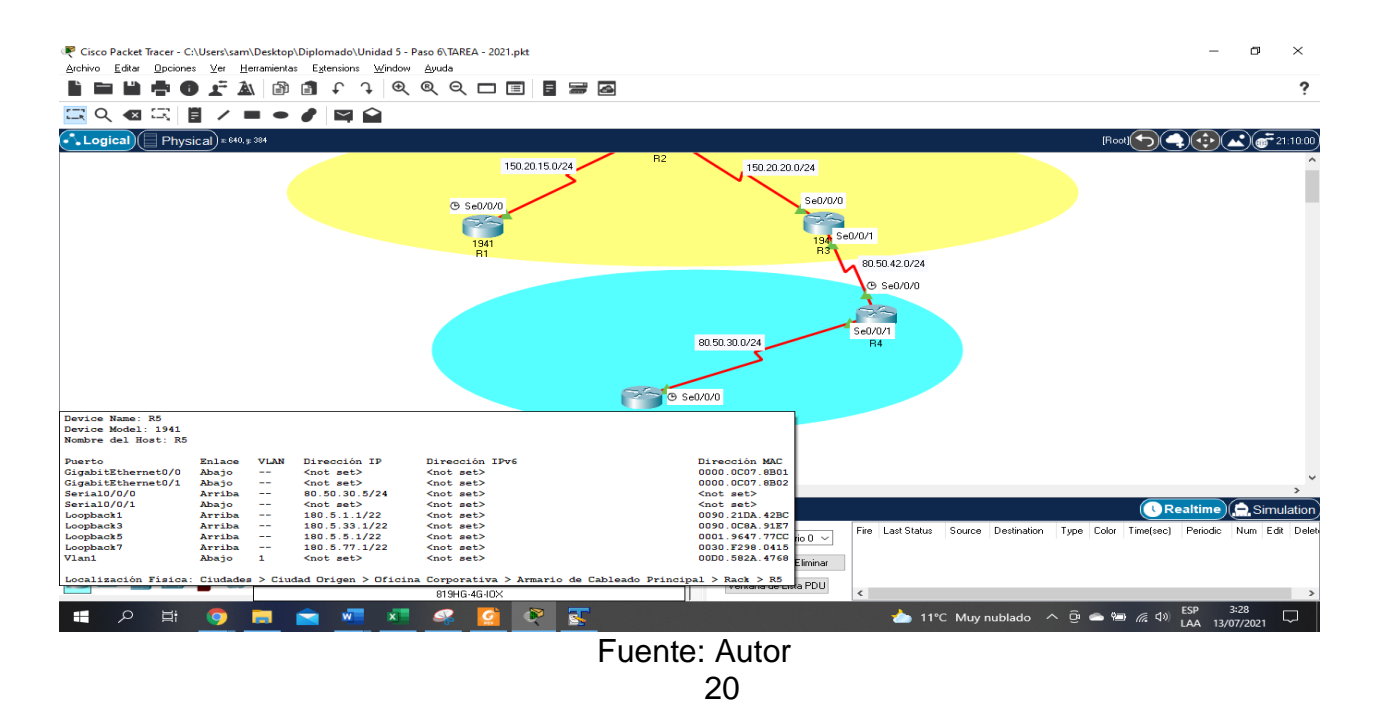

4. Analice la tabla de enrutamiento de R3 y verifique que R3 está aprendiendo las nuevas interfaces de Loopback mediante el comando *show ip route*.

<span id="page-20-0"></span>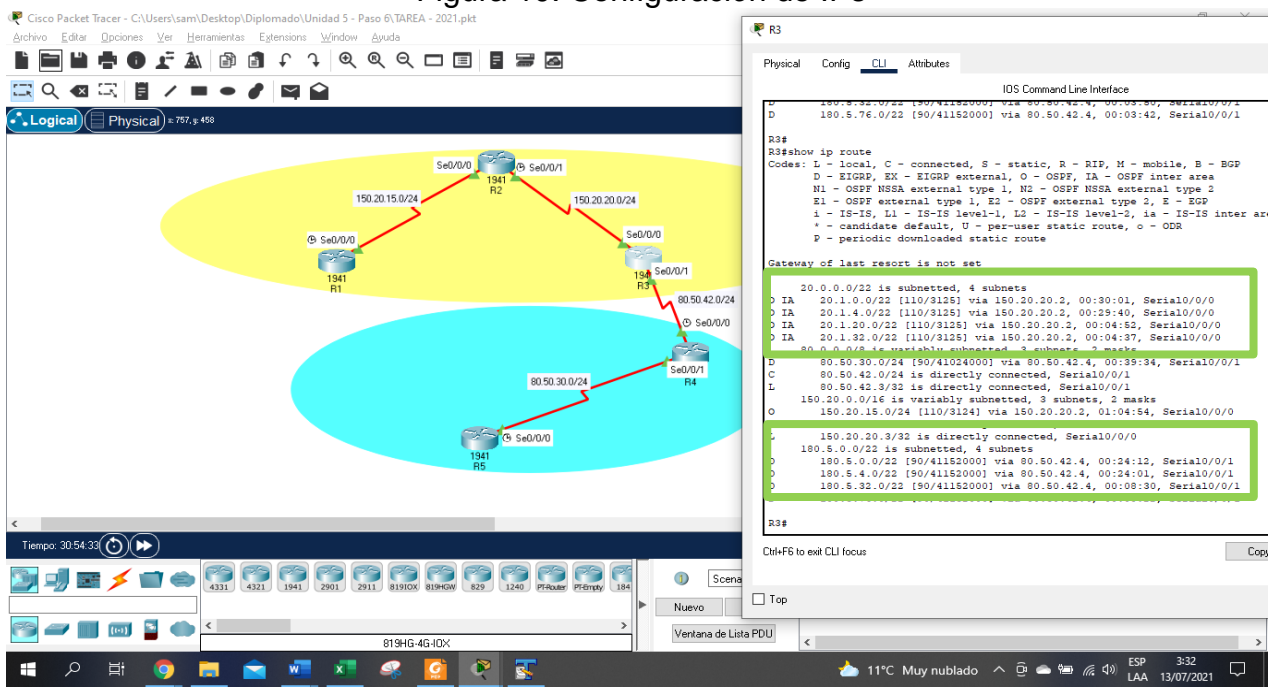

Figura 10. Configuración de IPs

Fuente: Autor

En la figura 5 es posible evidenciar por medio del comando *show ip route* el R3 en su tabla de enrutamiento está aprendiendo las interfaces loopback previamente agregadas y configuradas en los R1 y R5.

Esto indica que la comunicación entre estos router es exitosa, en envío de paquetes se realizara sin problemas y las configuraciones de los protocolos EIGRP y OSPF es correcta.

5. Configure R3 para redistribuir las rutas EIGRP en OSPF usando el costo de 80000 y luego redistribuya las rutas OSPF en EIGRP usando un ancho de banda T1 y 20,000 microsegundos de retardo.

### **Router R3**

R3#conf t R3(config)#router ospf 1 R3(config-router)#redistribute eigrp 51 metric 80000 subnets R3(config-router)#exit R3(config)#router eigrp 51

R3(config-router)#redistribute ospf 1 metric 10000 20000 255 1 1500 R3(config-router)#ex R3(config)#exit

Se realizan las respectivas configuraciones y se evidencia por medio del comando *show r* la configuración guardada en R3

<span id="page-21-0"></span>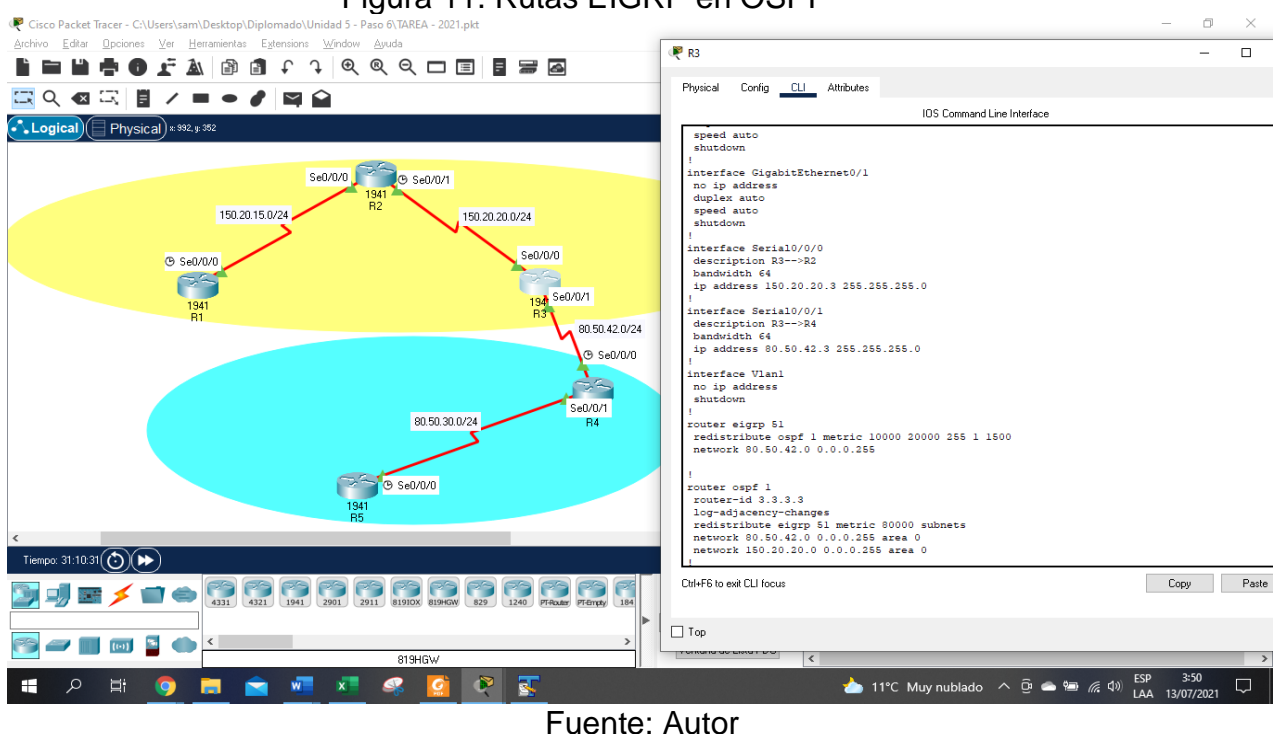

Figura 11. Rutas EIGRP en OSPF

6. Verifique en R1 y R5 que las rutas del sistema autónomo opuesto existen en su tabla de enrutamiento mediante el comando *show ip route*.

Para R1 y R5 se evidencia las rutas del sistema autónomo y opuesto

<span id="page-22-0"></span>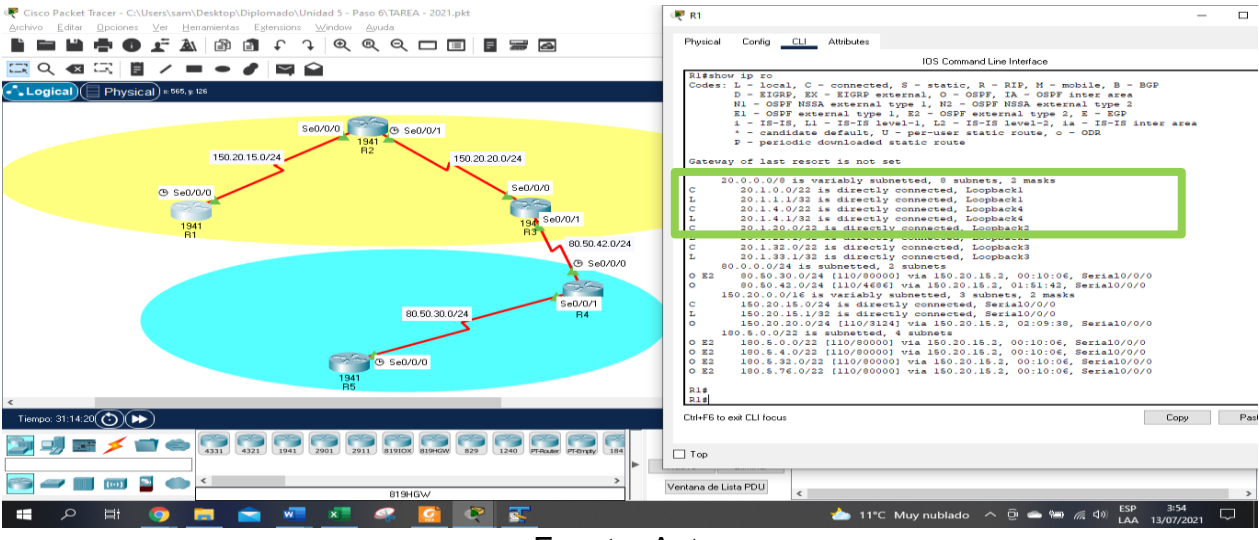

Figura 12. Comando show ip route

Fuente: Autor

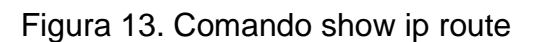

<span id="page-22-1"></span>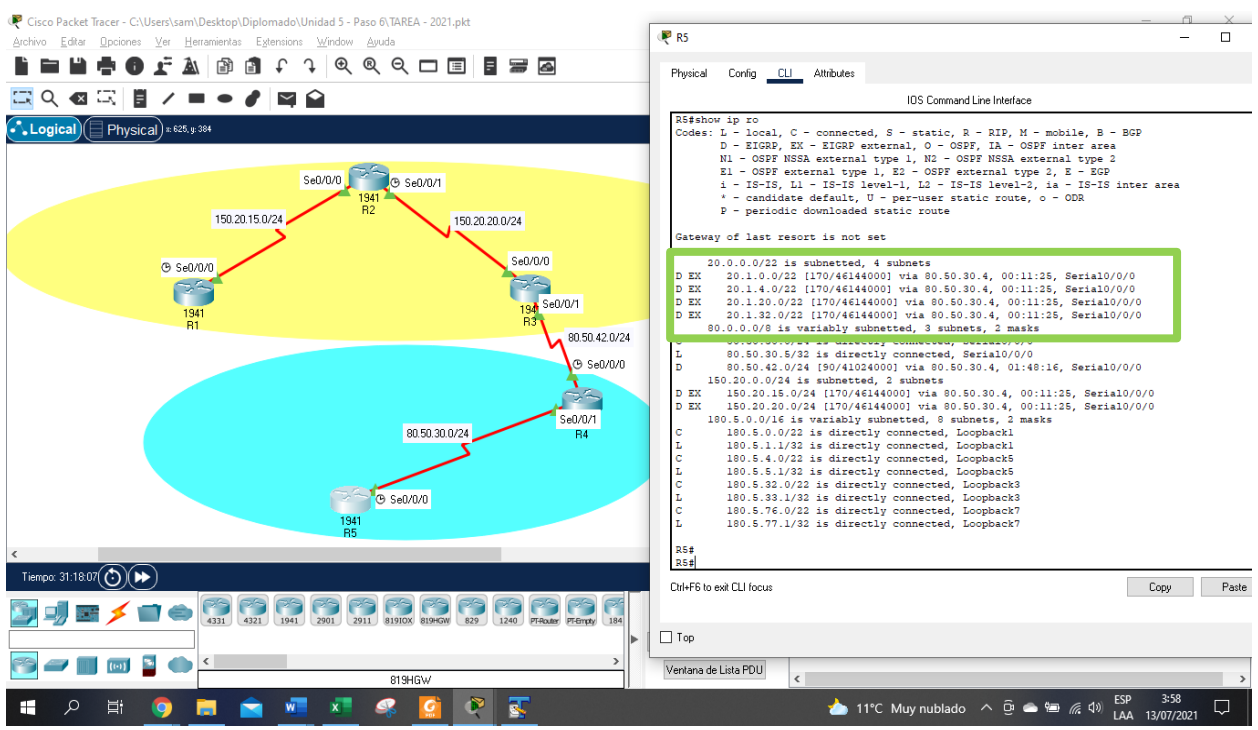

Fuente: Autor

### 2. ESCENARIO 2

Una empresa de comunicaciones presenta una estructura Core acorde a la topología de red, en donde el estudiante será el administrador de la red, el cual deberá configurar e interconectar entre sí cada uno de los dispositivos que forman parte del escenario, acorde con los lineamientos establecidos para el direccionamiento IP, etherchannels, VLANs y demás aspectos que forman parte del escenario propuesto.

<span id="page-23-0"></span>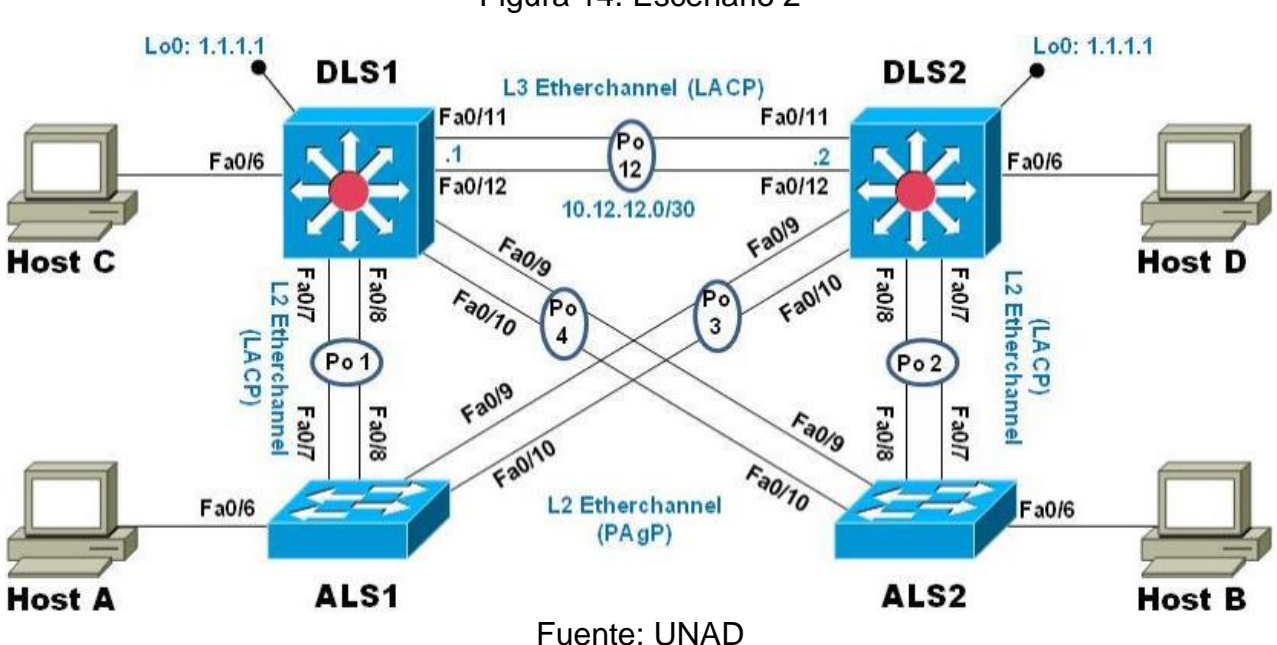

Figura 14. Escenario 2

<span id="page-24-0"></span>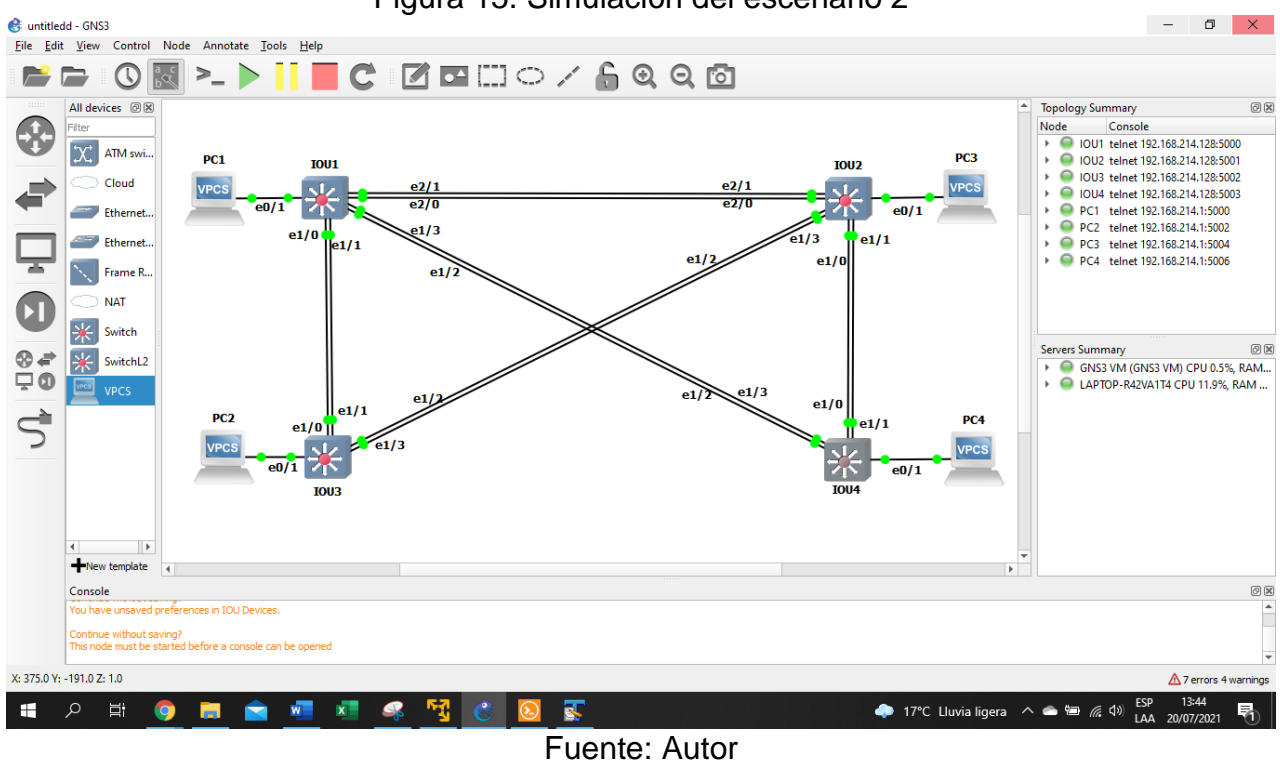

Figura 15. Simulación del escenario 2

Parte 1: Configurar la red de acuerdo con las especificaciones.

a. Apagar todas las interfaces en cada switch.

Para los 4 switch se ingresan los siguientes códigos con el fin de apagar todas las interfaces de los equipos:

### **Switch 1-4**

IOU1-4#conf ter IOU1-4 (config)#interface range e0/1-3,e1/0-3,e2/0-3,e3/0-3 IOU1-4 (config-if-range)#shutd IOU1-4 (config-if-range)#end

b. Asignar un nombre a cada switch acorde con el escenario establecido.

Por medio del comando "*hostname"* se realiza el cambio de hombre a cada equipo.

**DLS1** OU1#conf te IOU1(config)#hostname DLS1 DLS1(config)#exit **DLS2** IOU2#conf te

IOU2(config)#hostname DLS2 DLS2(config)#exitt **ALS1** IOU3#conf te IOU3(config)#hostname ALS1 ALS1(config)#exitt **ALS2** OU4#conf te IOU4(config)#hostname ALS2 ALS2(config)#exit

### Figura 16. Cambio de nombre a los Switch

<span id="page-25-0"></span>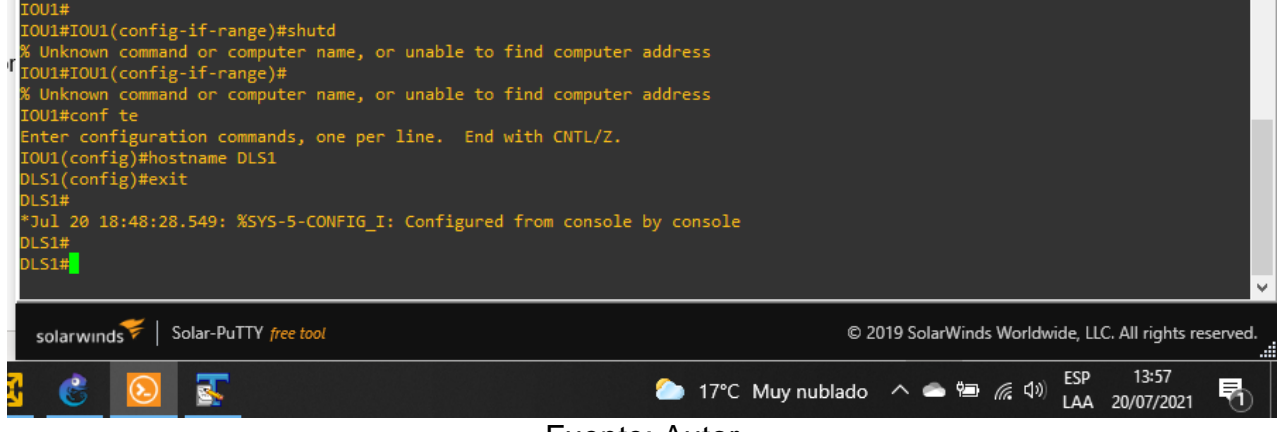

Fuente: Autor

c. Configurar los puertos troncales y Port-channels tal como se muestra en el diagrama.

1)La conexión entre DLS1 y DLS2 será un EtherChannel capa-3 utilizando LACP. Para DLS1 se utilizará la dirección IP 10.20.20.1/30 y para DLS2 utilizará 10.20.20.2/30.

Se realizar la configuración en los DLS, el protocolo LACP permite que los 2 switch se establezcan y mantengan automáticamente, es decir que con el comando "*channelgroup 2 mode active*" establece que los puertos de DLS 1 y DLS2 envíen paquetes para iniciar la negociación del EtherChannel.

#### **DLS1**

DLS1#conf t DLS1(config)#interface vlan 500

DLS1(config-if)#ip address 10.20.20.1 255.255.255.252

DLS1(config-if)#interface range e2/0-1

DLS1(config-if-range)#channel-protocol lacp

DLS1(config-if-range)#channel-group 2 mode active

DLS1(config-if-range)#no shutdown DLS1(config-if-range)#exit DLS1(config)#t

## **DLS2**

DLS2#conf t DLS2(config)#interface vlan 500 DLS2(config-if)#ip address 10.20.20.2 255.255.255.252 DLS2(config-if)#interface range e2/0-1 DLS2(config-if-range)#channel-protocol lacp DLS2(config-if-range)#channel-group 2 mode active DLS2(config-if-range)#no shutdown DLS2(config-if-range)#exit DLS2(config)#

Figura 17. Configuración troncales y Port-channels

<span id="page-26-0"></span>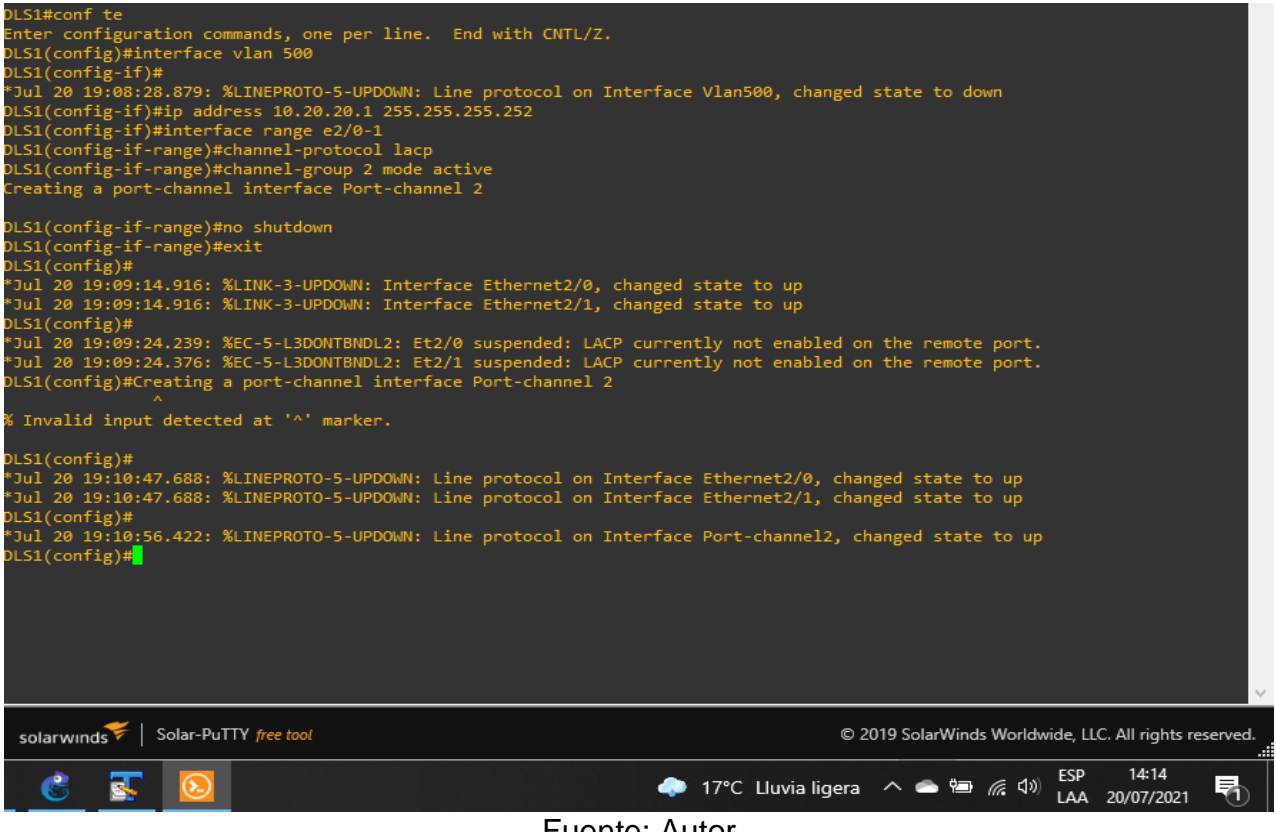

Fuente: Autor

2) Los Port-channels en las interfaces Fa0/7 y Fa0/8 utilizarán LACP.

Se realiza la configuración del protocolo LACP y se asigna el modo active, con lo cual se espera que los ethernet se vinculen y empiecen a negociar paquetes.

## **DLS1**

DLS1#conf t DLS1(config)#int range e0/0-1 DLS1(config-if-range)#no switchport DLS1(config-if-range)#channel-group 12 mode active DLS1(config-if-range)#no shut DLS1(config-if-range)#exitr DLS1(config-if-range)#int range e1/0-1 DLS1(config-if-range)#no switchport DLS1(config-if-range)#channel-group 1 mode active DLS1(config-if-range)#no shut DLS1(config-if-range)#exit DLS1(config)#int range e1/2-3 DLS1(config-if-range)#no switchport DLS1(config-if-range)#channel-group 4 mode desirable DLS1(config-if-range)#no shut DLS1(config-if-range)#exit DLS1(config)#exit

## **DLS2**

DLS2#conf t DLS2(config)#int range e0/0-1 DLS2(config-if-range)#no switchport DLS2(config-if-range)#channel-group 12 mode active DLS2(config-if-range)#no shut DLS2(config-if-range)#exitr DLS2(config-if-range)#int range e1/0-1 DLS2(config-if-range)#no switchport DLS2(config-if-range)#channel-group 1 mode active DLS2(config-if-range)#no shut DLS2(config-if-range)#exit DLS2(config)#int range e1/2-3 DLS2(config-if-range)#no switchport DLS2(config-if-range)#channel-group 4 mode desirable DLS2(config-if-range)#no shut DLS2(config-if-range)#exit DLS2(config)#exit

# **ALS1**

ALS1(config-if-range)#int range e1/0-1 ALS1(config-if-range)#no switchport ALS1(config-if-range)#channel-group 1 mode active ALS1(config-if-range)#no shut ALS1(config-if-range)#exit ALS1(config)#int range e1/2-3

ALS1(config-if-range)#no switchport ALS1(config-if-range)#channel-group 4 mode desirable ALS1(config-if-range)#no shut ALS1(config-if-range)#exit ALS1(config)#exit

## **ALS2**

ALS2(config-if-range)#int range e1/0-1 ALS2(config-if-range)#no switchport ALS2(config-if-range)#channel-group 1 mode active ALS2(config-if-range)#no shut ALS2(config-if-range)#exit ALS2(config)#int range e1/2-3 ALS2(config-if-range)#no switchport ALS2(config-if-range)#channel-group 4 mode desirable ALS2(config-if-range)#no shut ALS2(config-if-range)#exit ALS2(config)#exit

3) Los Port-channels en las interfaces F0/9 y fa0/10 utilizará PAgP.

Se establece el protocolo PAgP en los 4 switch, este protocolo permite que los puertos ethernet 1/2-3 intercambien paquetes por medio de enlaces, para este caso usamos el comando "*channel-group 3 mode desirable*", el cual establece que el puerto negocie el establecimiento en el EtherChannel.

# **DLS1**

DLS1#conf te DLS1(config)#interface range e1/2-3 DLS1(config-if-range)#channel-protocol pagp DLS1(config-if-range)#channel-group 3 mode desirable DLS1(config-if-range)#no shutdown DLS1(config-if-range)#exit DLS1(config)#ext

## **DLS2**

DLS2#conf te DLS2(config)#interface range e1/2-3 DLS2(config-if-range)#channel-protocol pagp DLS2(config-if-range)#channel-group 3 mode desirable DLS2(config-if-range)#no shutdown DLS2(config-if-range)#exit DLS2(config)#exit **ALS1**

ALS1#conf te ALS1(config)#interface range e1/2-3 ALS1(config-if-range)#channel-protocol pagp ALS1(config-if-range)#channel-group 3 mode desirable ALS1(config-if-range)#no shutdown ALS1(config-if-range)#exit ALS1(config)#exit

#### **ALS2**

ALS2#conf te ALS2(config)#interface range e1/2-3 ALS2(config-if-range)#channel-protocol pagp ALS2(config-if-range)#channel-group 3 mode desirable ALS2(config-if-range)#no shutdown ALS2(config-if-range)#exit ALS2(config)#ext

### Figura 18. Configuración PAgP

<span id="page-29-0"></span>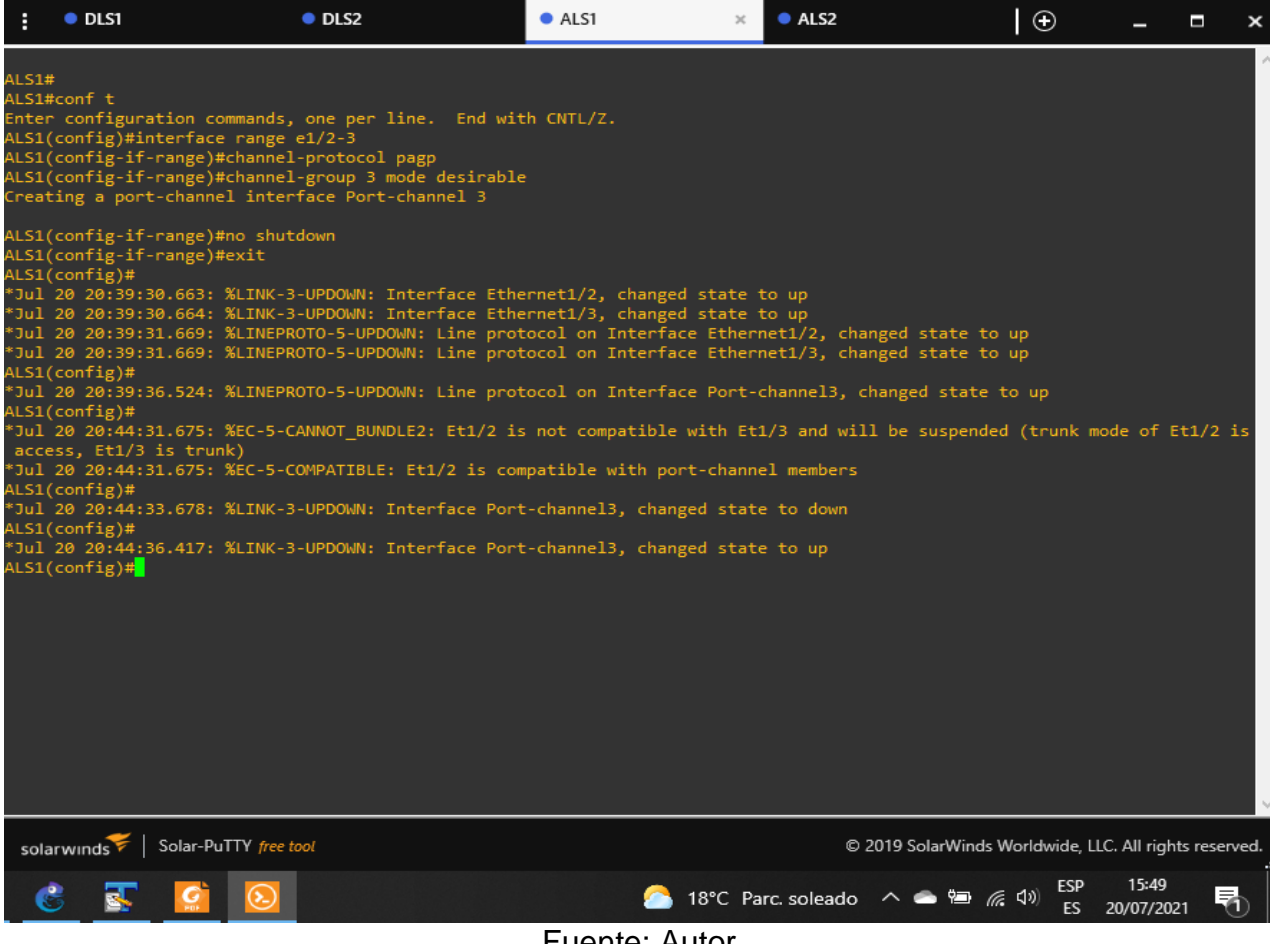

Fuente: Autor

4) Todos los puertos troncales serán asignados a la VLAN 500 como la VLAN nativa.

Se asignan todos los switch a la red 500.

## **DLS1**

DLS1#conf ter DLS1(config)#interface range e1/0-3,e2/0-1 DLS1(config-if-range)#switchport trunk encapsulation dot1q DLS1(config-if-range)#switchport trunk native vlan 500 DLS1(config-if-range)#switchport mode trunk DLS1(config-if-range)#switchport nonegotiate DLS1(config-if-range)#no shut DLS1(config-if-range)#exit DLS1(config)#ext

# **DLS2**

DLS2#conf ter DLS2(config)#interface range e1/0-3,e2/0-1 DLS2(config-if-range)#switchport trunk encapsulation dot1q DLS2(config-if-range)#switchport trunk native vlan 500 DLS2(config-if-range)#switchport mode trunk DLS2(config-if-range)#switchport nonegotiate DLS2(config-if-range)#no shut DLS2(config-if-range)#exit DLS2(config)#exit

# **ALS1**

ALS1#conf ter ALS1(config)#interface range e1/0-3,e2/0-1 ALS1(config-if-range)#switchport trunk encapsulation dot1q ALS1(config-if-range)#switchport trunk native vlan 500 ALS1(config-if-range)#switchport mode trunk ALS1(config-if-range)#switchport nonegotiate ALS1(config-if-range)#no shut ALS1(config-if-range)#exit ALS1(config)#exit

# **ALS2**

ALS2#conf ter

ALS2(config)#interface range e1/0-3,e2/0-1

ALS2(config-if-range)#switchport trunk encapsulation dot1q

ALS2(config-if-range)#switchport trunk native vlan 500

ALS2(config-if-range)#switchport mode trunk

ALS2(config-if-range)#switchport nonegotiate

ALS2(config-if-range)#no shut ALS2(config-if-range)#exit ALS2(config)#ext

d. Configurar DLS1, ALS1, y ALS2 para utilizar VTP versión 3 1) Utilizar el nombre de dominio CISCO con la contraseña ccnp321

La versión 3 de VPT permite que las interfaces predviamente conocidas funcionen sin problemas con las versiones VTP1 o 2.

**DLS1** DLS1#conf ter DLS1(config)#vtp domain CISCO DLS1(config)#vtp password ccnp321 DLS1(config)#end

2) Configurar DLS1 como servidor principal para las VLAN.

Se procede con la configuracion de DLS1, el cual sera el equipo que admistrara todas las VLAN, para ello se crea un domino y se asigna una contraseña y dse deja como servidor principal de las demas VTP.

**DLS1**

DLS1(config)#vtp version 3 DLS1(config)#vtp mode server mst DLS1(config)#end DLS1# vtp primary vlan

<span id="page-31-0"></span>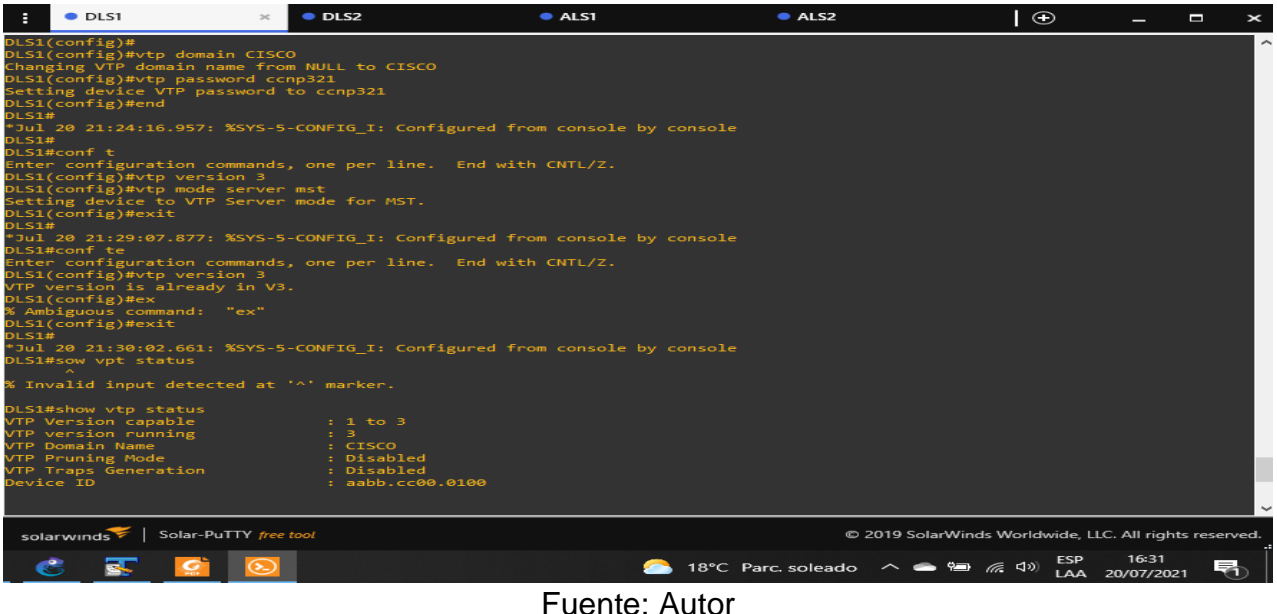

Figura 19. Configuración DLS1 como servidor principal

3) Configurar ALS1 y ALS2 como clientes VTP.

Esta configuración permite que ALS1 y ALS2 capten las noticas VTP de los otros 2 Switch, así mismo se modificaran o las configuraciones, según lo haga el VTP servidor. Desde el modo "*client*" es posible realizar ningún tipo de cambio sobre las VLAN creadas.

## **ALS1**

ALS1#conf t ALS1(config)#vtp domain CISCO ALS1(config)#vtp version 3 ALS1(config)#vtp password ccnp321 ALS1(config)#vtp mode client ALS2(config)#exit

## **ALS2**

ALS2#conf te ALS2(config)#vtp domain CISCO ALS2(config)#vtp version 3 ALS2(config)#vtp password ccnp321 ALS1(config)#vtp mode client ALS2(config)#exit

# Figura 20. Configuración clientes VTP

<span id="page-32-0"></span>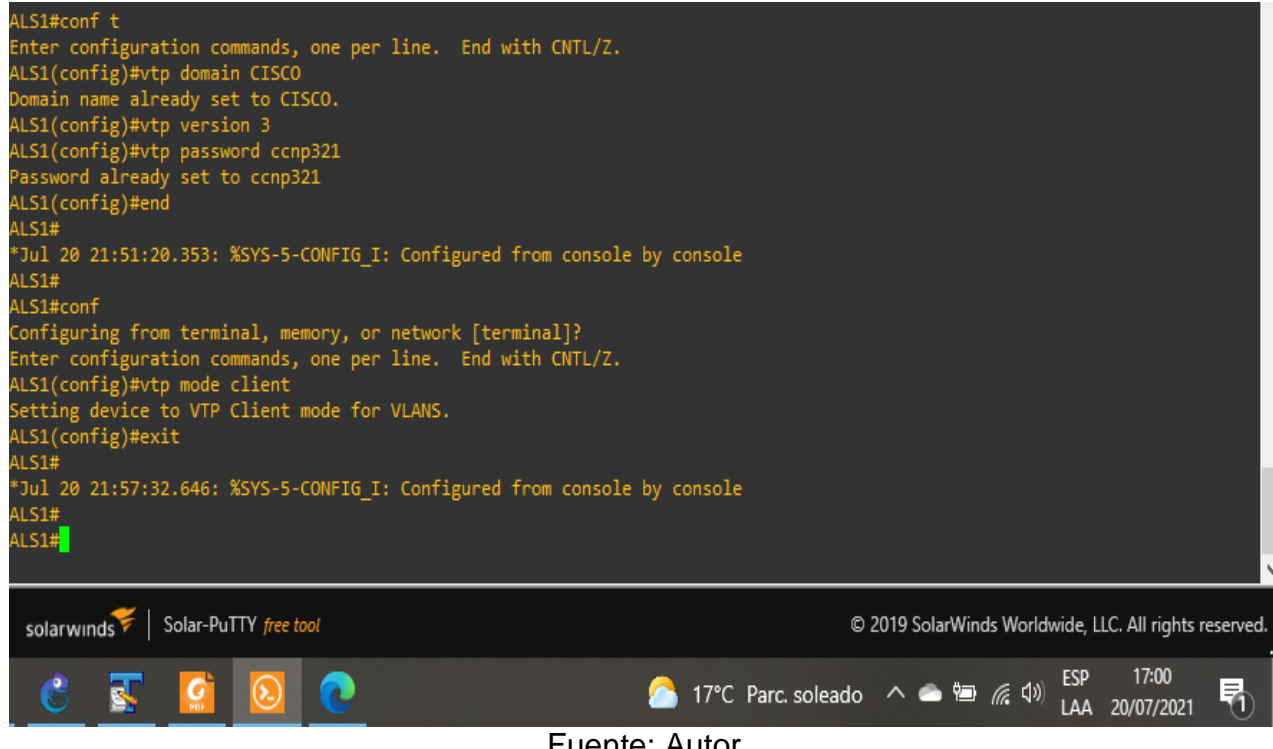

Fuente: Autor

d. Configurar en el servidor principal las siguientes VLAN:

## Tabla 3. Configuración VLAN en los Switch

<span id="page-33-0"></span>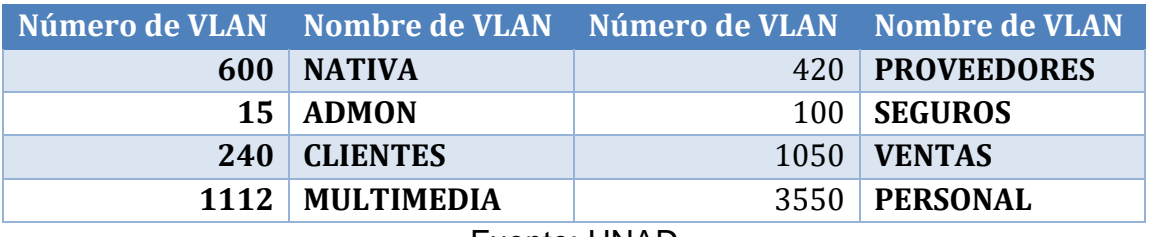

Fuente: UNAD

Se procede en DLS1 con la creación de las VLAN de acuerdo con lo indicado en la Tabla 3.

## **DLS1**

DLS1#conf t DLS1(config)# DLS1(config)#vlan 600 DLS1(config-vlan)#name NATIVA DLS1(config-vlan)#exit DLS1(config-vlan)#vlan 15 DLS1(config-vlan)#name ADMON DLS1(config-vlan)#exit DLS1(config-vlan)#vlan 240 DLS1(config-vlan)#name CLIENTES DLS1(config-vlan)#exit DLS1(config-vlan)#vlan 1112 DLS1(config-vlan)#name MULTIMEDIA DLS1(config-vlan)#exit DLS1(config-vlan)#vlan 420 DLS1(config-vlan)#name PROVEEDORES DLS1(config-vlan)#exit DLS1(config-vlan)#vlan 100 DLS1(config-vlan)#name SEGUROS DLS1(config-vlan)#exit DLS1(config-vlan)#vlan 1050 DLS1(config-vlan)#name VENTAS DLS1(config-vlan)#exit DLS1(config-vlan)#vlan 3550 DLS1(config-vlan)#name PERSONAL DLS1(config-vlan)#exit DLS1(config-vlan)#exit

f. En DLS1, suspender la VLAN 420.

Con el comando "*state suspend*" se realiza la suspensión de la VLAN 420.

**DLS1** DLS1#CONF T DLS1(config)#vlan 420 DLS1(config-vlan)#state suspend DLS1(config-vlan)#end

## Figura 21. Suspensión VLAN 420

<span id="page-34-0"></span>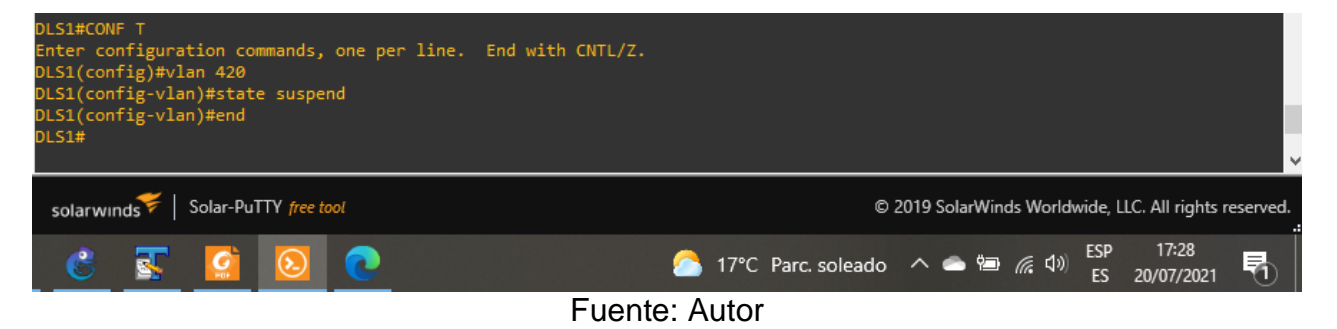

g. Configurar DLS2 en modo VTP transparente VTP utilizando VTP versión 2, y configurar en DLS2 las mismas VLAN que en DLS1.

Se procede con la configuración, por medio del comando "*mode transparent*" se declara que el DLS2 va a ser independiente de la estructura VLAN de la red.

## **DLS2**

DLS2#conf t DLS2(config)#vtp version 2 DLS2(config)#vtp mode transparent DLS2(config)#vlan 600 DLS2(config-vlan)#name NATIVA DLS2(config-vlan)#exit DLS2(config)#vlan 15 DLS2(config-vlan)#name ADMON DLS2(config-vlan)#exit DLS2(config)#vlan 240 DLS2(config-vlan)#name CLIENTES DLS2(config-vlan)#exit DLS2(config)#vlan 1112 DLS2(config-vlan)#name MULTIMEDIA DLS2(config-vlan)#exit DLS2(config)#vlan 420 DLS2(config-vlan)#name PROVEEDORES DLS2(config-vlan)#exit DLS2(config)#vlan 100 DLS2(config-vlan)#name SEGUROS DLS2(config-vlan)#exit DLS2(config)#vlan 1050 DLS2(config-vlan)#name VENTAS DLS2(config-vlan)#exit DLS2(config)#vlan 3550 DLS2(config-vlan)#name PERSONAL DLS2(config-vlan)#end

## Figura 22. Creación VLAN DLS2

<span id="page-35-0"></span>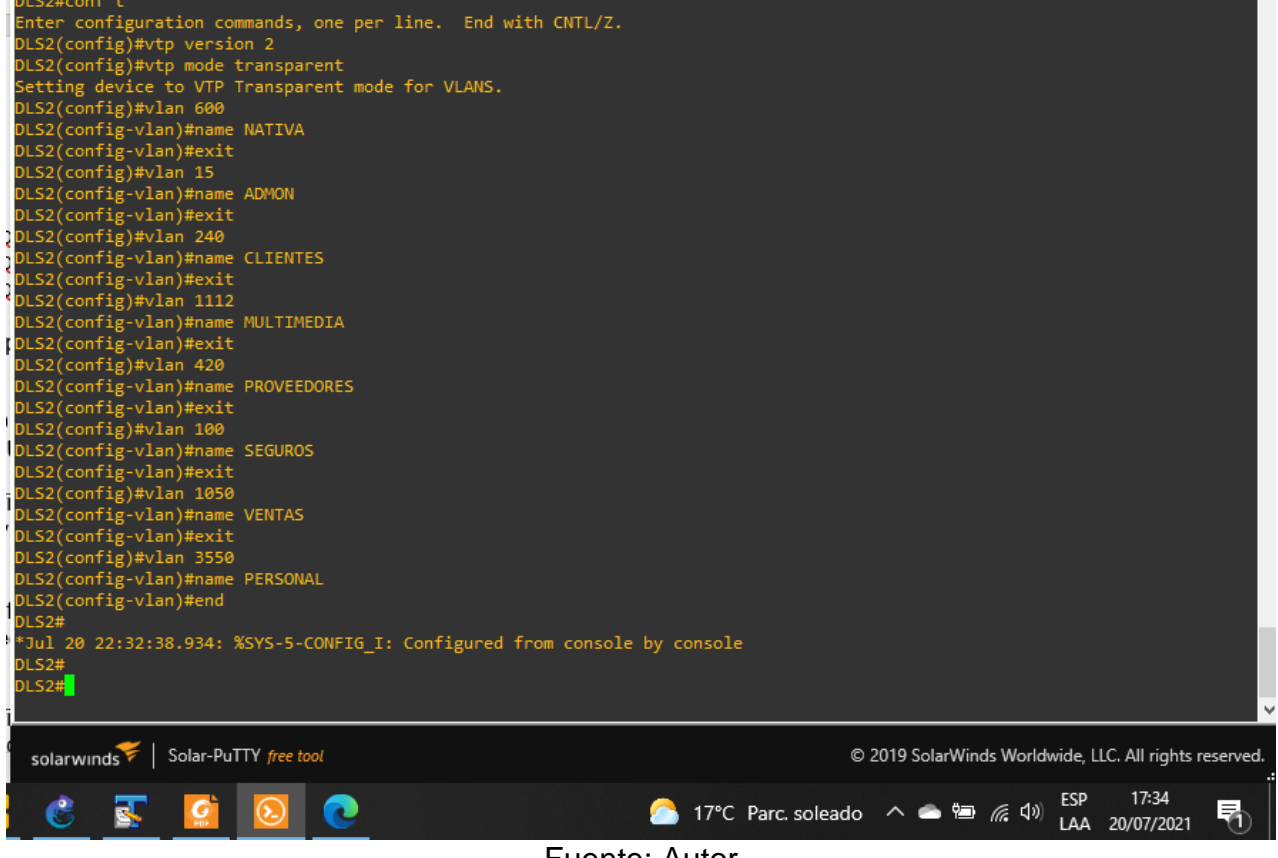

Fuente: Autor

h. Suspender VLAN 420 en DLS2.

Con el comando "*state suspend*" se realiza la suspensión de la VLAN 420.

#### **DLS2** DLS2#conf t

DLS2(config)#vlan 420 DLS2(config-vlan)#state suspend DLS2(config-vlan)#end

i. En DLS2, crear VLAN 567 con el nombre de PRODUCCION. La VLAN de PRODUCCION no podrá estar disponible en cualquier otro Switch de la red.

Dado que se requiere que la VLAN 500 no se pueda acceder desde otro Switch, se utilizó el comando "*private-vlan isolated*" el cual no permite comunicación entre la con los demás equipos y brinda un aislamiento absoluto de los demás dispositivos.

**DLS2**

DI S<sub>2#conf</sub> t DLS2(config)#vlan 567 DLS2(config-vlan)#name PRODUCCION DLS2(config-vlan)# private-vlan isolated DLS2(config-vlan)#exit

j. Configurar DLS1 como Spanning tree root para las VLANs 1, 12, 420, 600,1050, 1112 y 3550 y como raíz secundaria para las VLAN 100 y 240.

Se realizan configuración; los comandos "*spanning-tree vlan root primary*" – "*spanningtree vlan root secondary"* se utilizan para disminuir la prioridad del conmutador en diferentes valores, para el caso se deja el valor predeterminado.

### **DLS1**

DLS1(config)#spanning-tree vlan 1,15,420,600,1050,1112,3350 root primary DLS1(config)#spanning-tree vlan 100,240 root secondary DLS1(config)#exit

k. Configurar DLS2 como Spanning tree root para las VLAN 100 y 240 y como una raíz secundaria para las VLAN 15, 420, 600, 1050, 11112 y 3550.

### **DLS2**

DLS2#conf t DLS2(config)#spanning-tree vlan 100,240 root primary DLS2(config)#spanning-tree vlan 1,15,420,600,1050,1112,3550 root primary DLS2(config)#endt

l. Configurar todos los puertos como troncales de tal forma que solamente las VLAN que se han creado se les permitirá circular a través de estos puertos.

Con el con comando "*switchport trunk allowed vlan*" se especifican las VLAN o la lista de

VLAN que pueden transitar por los EtherChannel permitidos, se procede con la configuración.

# **DLS1**

DI S1#conf ter DLS1(config)#int range e1/0-3,e2/0-1 DLS1(config-if-range)#switchport trunk allowed vlan 600,15,240,1112,420,100,1050,3550 DLS1(config-if-range)#exit DLS1(config)#ext **DLS2** DLS2#conf ter DLS2(config)#int range e1/0-3,e2/0-1 DLS2(config-if-range)#switchport trunk allowed vlan 600,15,240,1112,420,100,1050,3550 DLS2(config-if-range)#exit DLS2(config)#exit **ALS1** ALS1#conf ter ALS1(config)#int range e1/0-3 ALS1(config-if-range)#switchport trunk allowed vlan 600,15,240,1112,420,100,1050,3550 ALS1(config-if-range)#exit ALS1(config)#exit **ALS2** ALS2#conf ter ALS2(config)#int range e1/0-3 ALS2(config-if-range)#switchport trunk allowed vlan 600,15,240,1112,420,100,1050,3550 ALS2(config-if-range)#exit ALS2(config)#ext

<span id="page-37-0"></span>m. Configurar las siguientes interfaces como puertos de acceso, asignados a las VLAN de la siguiente manera:

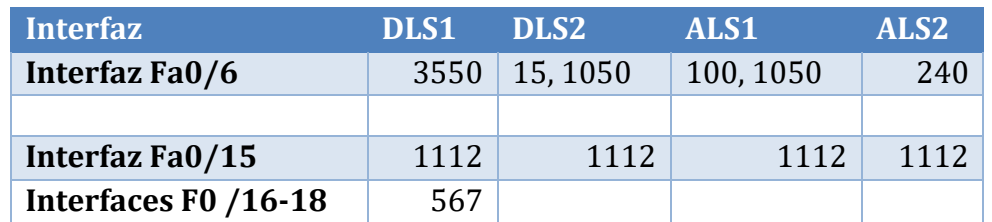

Tabla 4. Configuración interfaces en los Switch

Fuente: Autor

Para que las interfaces relacionas en la tabla 4 tengan acceso a las VLAN es necesario ejecutar el comando "*switchport mode access vlan*" con el cual se especifica la VLAN y activa el modo acceso permanente.

## **DLS1**

DI S1#conf t DLS1(config)#int e0/1 DLS1(config-if)#switchport mode access DLS1(config-if)#switchport host DLS1(config-if)#switchport access vlan 3550 DLS1(config-if)#no shut DLS1(config-if)#int e3/0 DLS1(config-if)#switchport host DLS1(config-if)#switchport access vlan 1112 DLS1(config-if)#no shutdown DLS1(config-if)#exit DLS1(config)#int range e3/1-2 DLS1(config-if-range)#switchport host DLS1(config-if-range)#switchport mode access DLS1(config-if-range)#switchport access vlan 567 DLS1(config-if-range)#no shutdown DLS1(config-if-range)#exit DLS1(config)#end

## **DLS2**

DLS2#conf t DLS2(config)#int e0/1 DLS2(config-if)#switchport mode access DLS2(config-if)#switchport host DLS2(config-if)#switchport access vlan 15 DLS2(config-if)#switchport access vlan 1050 DLS2(config-if)#no shut DLS2(config-if)#int e3/0 DLS2(config-if)#switchport host DLS2(config-if)#switchport access vlan 1112 DLS2(config-if)#no shutdown DLS2(config-if)#exit DLS2(config)#exit

# **ALS1**

ALS1#conf t ALS1(config)#int e0/1 ALS1(config-if)#switchport mode access ALS1(config-if)#switchport host ALS1(config-if)#switchport access vlan 100

ALS1(config-if)#switchport access vlan 1050 ALS1(config-if)#no shut ALS1(config-if)#exit ALS1(config)#int e3/0 ALS1(config-if)#switchport host ALS1(config-if)#switchport access vlan 1112 ALS1(config-if)#no shutdown ALS1(config-if)#exit ALS1(config)#exit

## **ALS2**

ALS2#conf ter ALS2(config)#int e0/1 ALS2(config-if)#switchport mode access ALS2(config-if)#switchport host ALS2(config-if)#switchport access vlan 100 ALS2(config-if)#switchport access vlan 1050 ALS2(config-if)#no shut ALS2(config-if)#exit ALS2(config)#int e3/0 ALS2(config-if)#switchport host ALS2(config-if)#switchport access vlan 1112 ALS2(config-if)#no shutdown ALS2(config-if)#exit ALS2(config)#exit

Parte 2: conectividad de red de prueba y las opciones configuradas.

a. Verificar la existencia de las VLAN correctas en todos los switches y la asignación de puertos troncales y de acceso.

Se ejecuta en los 4 Switch el comando "*show vlan brief*" el cual muestra un resumen de las VLAN existentes en los dispositivos. Como se solicitó la VLAN 420 está suspendida en toda la red.

<span id="page-39-0"></span>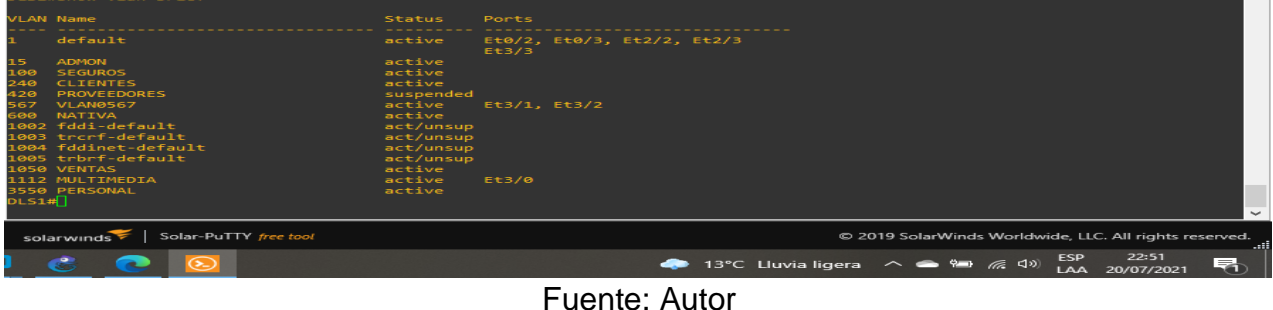

40

Figura 23. Comando show vlan brief DLS1

<span id="page-40-0"></span>Figura 24. Comando show vlan brief DLS2

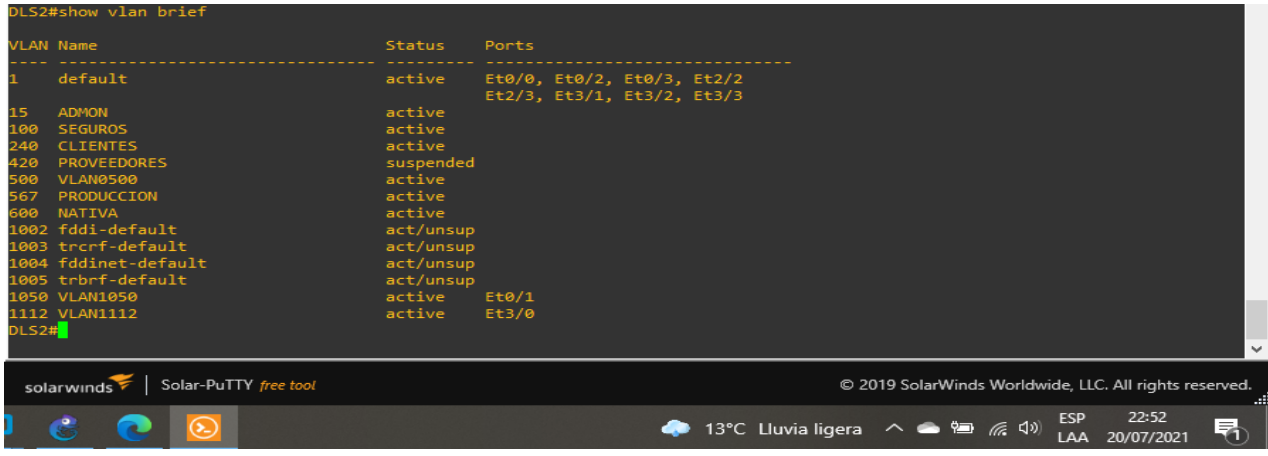

Fuente: Autor

## Figura 25. Comando show vlan brief ALS1

<span id="page-40-1"></span>

| ALS1#show vlan brief                                                                                |                                                                                                    |                                                                                                    |                                                                                      |
|----------------------------------------------------------------------------------------------------|----------------------------------------------------------------------------------------------------|----------------------------------------------------------------------------------------------------|--------------------------------------------------------------------------------------|
|                                                                                                    | <b>VLAN Name</b>                                                                                                    | <b>Status</b>                                                                                                    | Ports                                                                                |
|                                                                                                    | default                                                                                                    | active                                                                                                    | Et0/0, Et0/2, Et0/3, Et2/0<br>Et2/1, Et2/2, Et2/3, Et3/1<br>Et3/2, Et3/3             |
| 15<br>100<br>240<br>420<br>567<br>600<br>ALS1# $\Box$                                               | <b>ADMON</b><br><b>SEGUROS</b><br><b>CLIENTES</b><br><b>PROVEEDORES</b><br><b>VLAN0567</b><br>NATIVA<br>1002 fddi-default<br>1003 trcrf-default<br>1004 fddinet-default<br>1005 trbrf-default<br>1050 VENTAS<br>1112 MULTIMEDIA<br>3550 PERSONAL | active<br>active<br>active<br>suspended<br>active<br>active<br>act/unsup<br>act/unsup<br>act/unsup<br>act/unsup<br>active<br>active<br>active | Et0/1<br>Et3/0<br>$\checkmark$                                                       |
| Solar-PuTTY free tool<br>solarwinds<br>© 2019 SolarWinds Worldwide, LLC. All rights reserved.<br>m. |                                                                                                    |                                                                                                    |                                                                                      |
|                                                                                                    |                                                                                                    |                                                                                                    | 22:53<br><b>ESP</b><br>垦<br>13°C Lluvia ligera へ ● ● 系 (1)<br>æ<br>20/07/2021<br>LAA |
| E <sub>1</sub>                                                                                      |                                                                                                    |                                                                                                    |                                                                                      |

Fuente: Autor

![](_page_40_Figure_6.jpeg)

<span id="page-40-2"></span>![](_page_40_Picture_43.jpeg)

b. Verificar que el EtherChannel entre DLS1 y ALS1 está configurado correctamente.

Con el comando "*show etherchannel summar*" se puede ver la cantidad de interfaces de EtherChannel en el mismo dispositivo, el cual agrupa en una única línea la información por canal de puertos, para este caso se ejecutó en el DLS1 y ALS1

<span id="page-41-0"></span>![](_page_41_Picture_62.jpeg)

#### Figura 27. Comando show etherchannel summar DLS1

Fuente: Autor

#### Figura 28. Comando show etherchannel summar ALS1

<span id="page-41-1"></span>![](_page_41_Picture_6.jpeg)

c. Verificar la configuración de Spanning tree entre DLS1 o DLS2 para cada VLAN.

Con el comando "*Show spanning-tree*" se verifica por medio de una "árbol de expansión" toda la información de una VLAN o de todas las VLAN, para este caso se ejecutó en el DLS2 y ALS2

<span id="page-42-0"></span>![](_page_42_Picture_34.jpeg)

Figura 29. Comando Show spanning-tree DLS2

Fuente: Autor

<span id="page-43-0"></span>![](_page_43_Picture_0.jpeg)

#### Figura 30. Comando Show spanning-tree DLS2

Fuente: Autor

#### **CONCLUSIONES**

<span id="page-44-0"></span>Se realizo el desarrollo de los escenarios, el primero escenario se realizó con base a los protocolos EIGRP y OSPF, los cuales son de gran ayuda para la construcción de una red de comunicación entre equipos Cisco, más como conclusión a la hora de usar cualquiera de los dos se debe tener presente que OSPF calcula la métrica usando el ancho de banda y la latencia de la red, mientras que EIGRP solo usa su lógica basándose en el ancho de banda. Otro de los protocolos usados fue HSRP el cual es propiedad de Cisco, tiene como función crear un clúster de Reuter y uno de ellos actúa como maestro encargándose de todo el tráfico.

Para el segundo escenario se manejaron varios protocolos y se realizó la construcción de 8 VLAN, uno de los protocolos usados fue el VTP Versión 3e cual es un espejo mejorado del protocolo VTP versión 2; otra configuración que se uso fue la LAP el cual agrupa varias interfaces y forma un único canal de comunicación, para que esto funcione de forma correcta es necesario crear un switch como servidor principal y así poder administrador. Otro de los protocolos basados fue el PAGP el cual es propiedad de Cisco y solo funciona en equipos de esta compañía.

Fue necesario realizar los laboratorios en dos software diferentes, esto ya que la limitante de comandos en Packet Tracer el cual es bastante dinámico de usar, pero sus equipos rechazan muchos comandos que a la hora de usarlos en equipos reales son primordiales para las configuraciones, por otro lado, GNS3 es más potente, pero es necesario realizar la instalación de muchos más software para que pueda funcionar con calidad.

Las configuraciones realizadas en los dos escenarios son parte de lo que está funcionando actualmente en telecomunicaciones, es por ello por lo que se hace necesario apropiarse de estos conocimientos y aplicarlos de la mejor manera.

## **BIBLIOGRAFÍA**

<span id="page-45-0"></span>Froom, R., Frahim, E. (2015). CISCO Press (Ed). Spanning Tree Implementation. Implementing Cisco IP Switched Networks (SWITCH) Foundation Learning Guide CCNP SWITCH 300-115. Recuperado de https://1drv.ms/b/s!AmIJYei-NT1IlnWR0hoMxgBNv1CJ

Teare, D., Vachon B., Graziani, R. (2015). CISCO Press (Ed). EIGRP Implementation. Implementing Cisco IP Routing (ROUTE) Foundation Learning Guide CCNP ROUTE 300-101. Recuperado de https://1drv.ms/b/s!AmIJYei-NT1IlnMfy2rhPZHwEoWx

Teare, D., Vachon B., Graziani, R. (2015). CISCO Press (Ed). Implementing a Border Gateway Protocol (BGP) Solution for ISP Connectivity. Implementing Cisco IP Routing (ROUTE) Foundation Learning Guide CCNP ROUTE 300-101. Recuperado de https://1drv.ms/b/s!AmIJYei-NT1IlnMfy2rhPZHwEoWx

Teare, D., Vachon B., Graziani, R. (2015). CISCO Press (Ed). Implementing Routing Facilities for Branch Offices and Mobile Workers. Implementing Cisco IP Routing (ROUTE) Foundation Learning Guide CCNP ROUTE 300-101. Recuperado de https://1drv.ms/b/s!AmIJYei-NT1IlnMfy2rhPZHwEoWx

Teare, D., Vachon B., Graziani, R. (2015). CISCO Press (Ed). Implementing IPv6 in the Enterprise Network. Implementing Cisco IP Routing (ROUTE) Foundation Learning Guide CCNP ROUTE 300- 101. Recuperado de <https://1drv.ms/b/s!AmIJYei-NT1IlnMfy2rhPZHwEoWx>

Froom, R., Frahim, E. (2015). CISCO Press (Ed). Fundamentals Review. Implementing Cisco IP Switched Networks (SWITCH) Foundation Learning Guide CCNP SWITCH 300-115. Recuperado de [https://1drv.ms/b/s!AmIJYei-](https://1drv.ms/b/s!AmIJYei-NT1IlnWR0hoMxgBNv1CJ)[NT1IlnWR0hoMxgBNv1CJ](https://1drv.ms/b/s!AmIJYei-NT1IlnWR0hoMxgBNv1CJ)

## **ANEXOS**

- <span id="page-46-0"></span>1. Simulación Escenario 1: <https://1drv.ms/u/s!Auni2M6izOHuvgMupQIVL3GTWiDM?e=oCxHC0>
- 2. Simulación Escenario 2: [https://1drv.ms/u/s!Auni2M6izOHuvgf\\_vMUp2ZqBQFE0?e=qYzG9z](https://1drv.ms/u/s!Auni2M6izOHuvgf_vMUp2ZqBQFE0?e=qYzG9z)